**Oracle** 

**Construction Intelligence Cloud Administration Guide** 

**Version 21**  October 2021

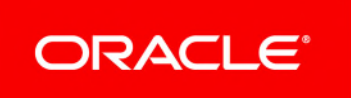

# **Contents**

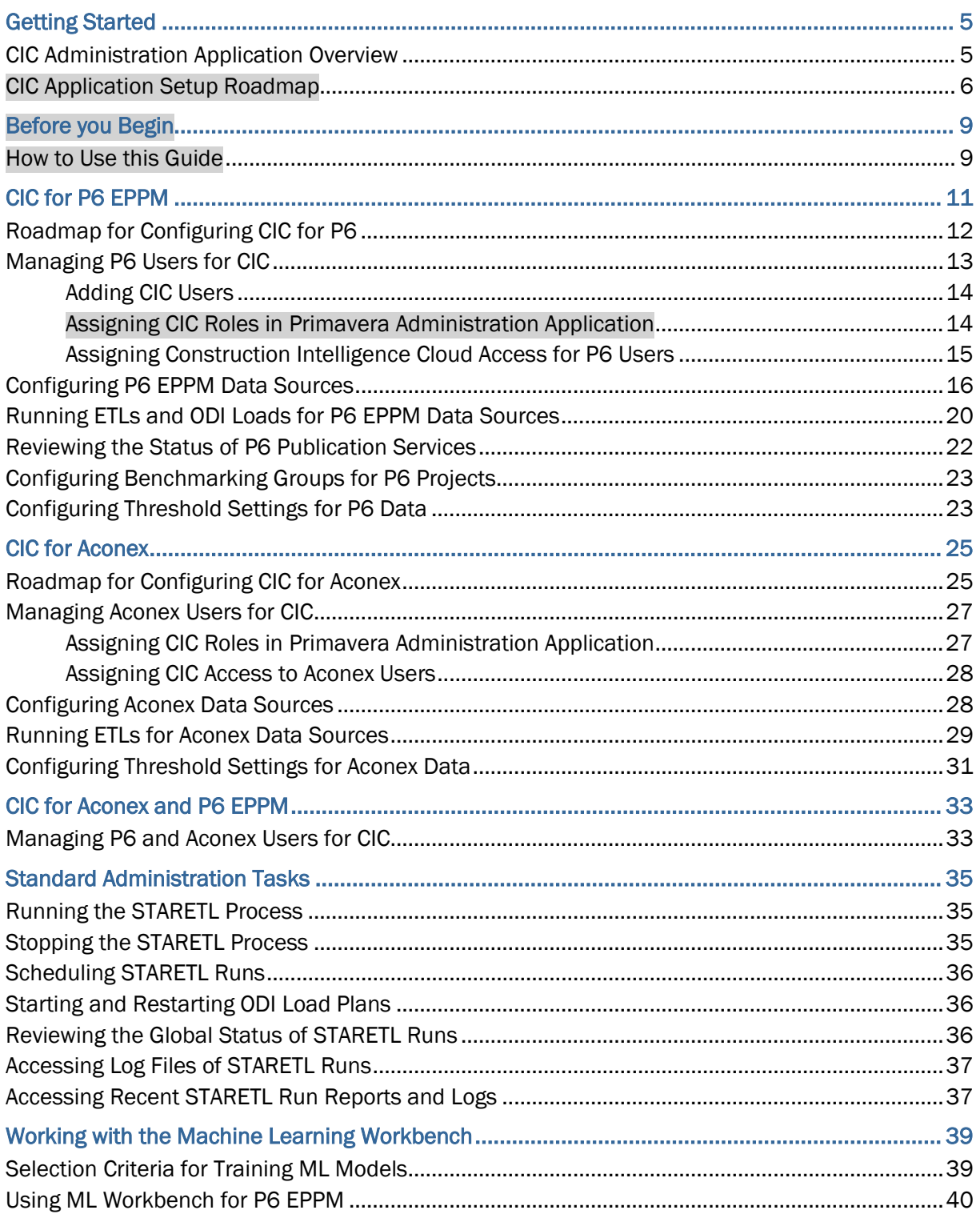

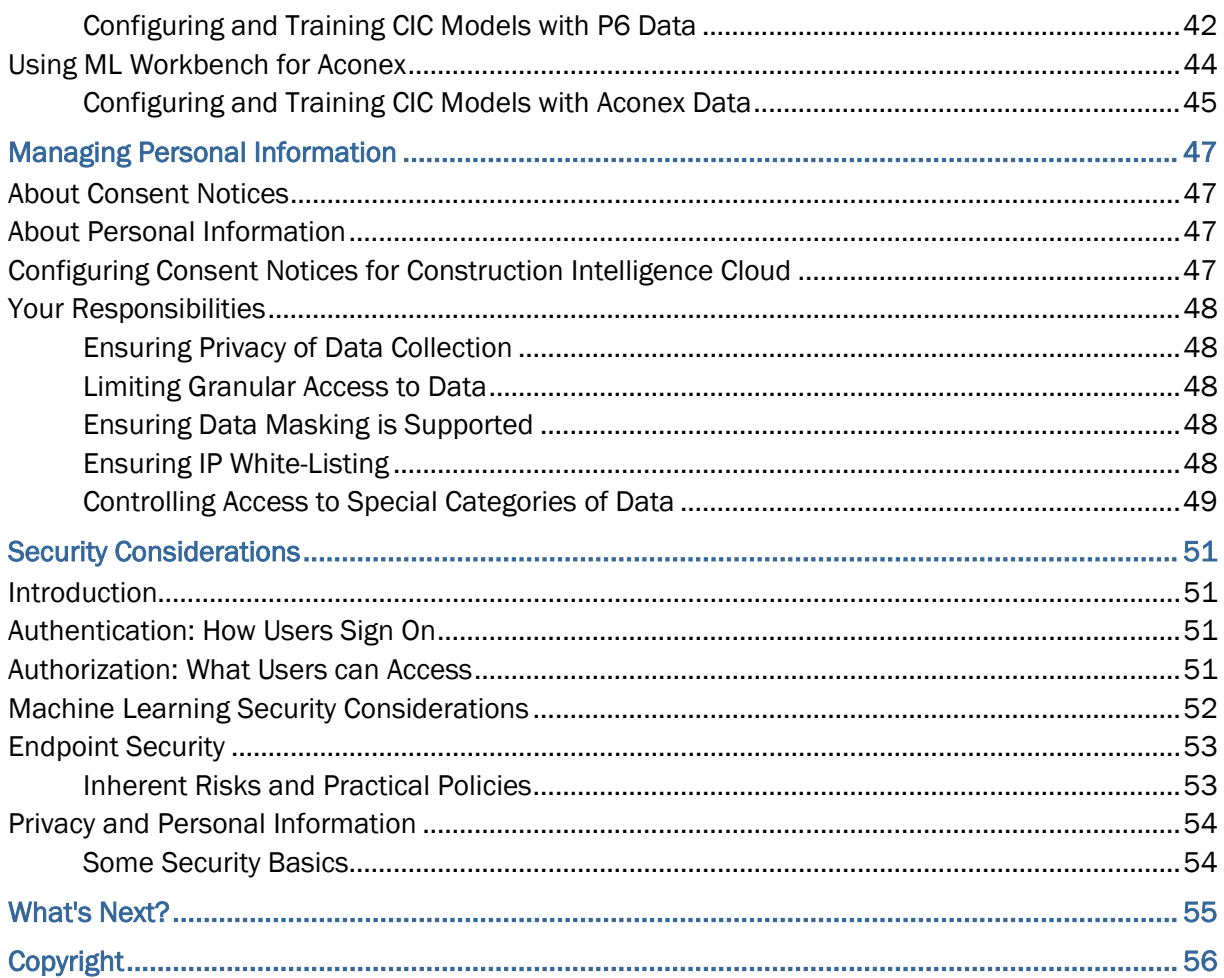

# <span id="page-4-0"></span>**Getting Started**

This chapter provides:

- ▶ an overview of the CIC Administration application
- a overview of the applications that need to be configured to display data from your source application in CIC.

#### **In This Section**

[CIC Administration Application Overview](#page-4-1) .................................................................. [5](#page-4-1)  [CIC Application Setup Roadmap](#page-5-1) ............................................................................... [6](#page-5-0) 

#### <span id="page-4-1"></span>**CIC Administration Application Overview**

CIC is managed using the CIC Administration application. This administration application allows you to configure and manage CIC data sources of your organization. CIC currently supports P6 EPPM and Oracle Aconex as a data source.

The administration application is packaged and delivered with a set of predefined problems that represent common and significant challenges widespread across the industry. Each problem is also delivered with a seed model which uses a sample data set.

As CIC administrators, you can:

- ▶ configure CIC to evaluate your P6 and Aconex data for a select set of problems
- **EX** create one or more custom models for each problem and train it to predict future events related to enterprise projects
- enable a specific combination of features or characteristics in each model
- setup benchmarking groups to compare with your project data
- setup customized values for threshold settings which display in the **Filter** pane of CIC. Users can then use these threshold settings to filter their current view of ongoing projects

This guide describes how to set up CIC for your organization and configure your source applications such as P6 EPPM and Aconex to ensure the right set of projects and users access CIC.

#### **Audience**

This guide is intended to be used by administrators who have access to CIC.

 $\blacktriangleright$ 

 $\blacktriangleright$ 

# <span id="page-5-1"></span><span id="page-5-0"></span>**Application Setup Roadmap**

Construction Intelligence Cloud can be configured to display predictive insights for projects managed and tracked in the following applications:

- ▶ P6 EPPM cloud
- ▶ Oracle Aconex

To connect CIC with your applicationP6 EPPM, (cloud or on-premises), you have to setup the following applications as listed in the order listed below:

- 1) Primavera Administration Application
- 2) The applications you wish to connect with CIC from those listed above.
- 3) CIC Administration application

The application setup roadmap illustrates the applications you need to setup to display P6 EPPM projects in CIC.

**Note**: At this point in the setup sequence, ensure you have completed the required setup in the Primavera Administration Application and configured your source application. For more details, see Before you Begin.

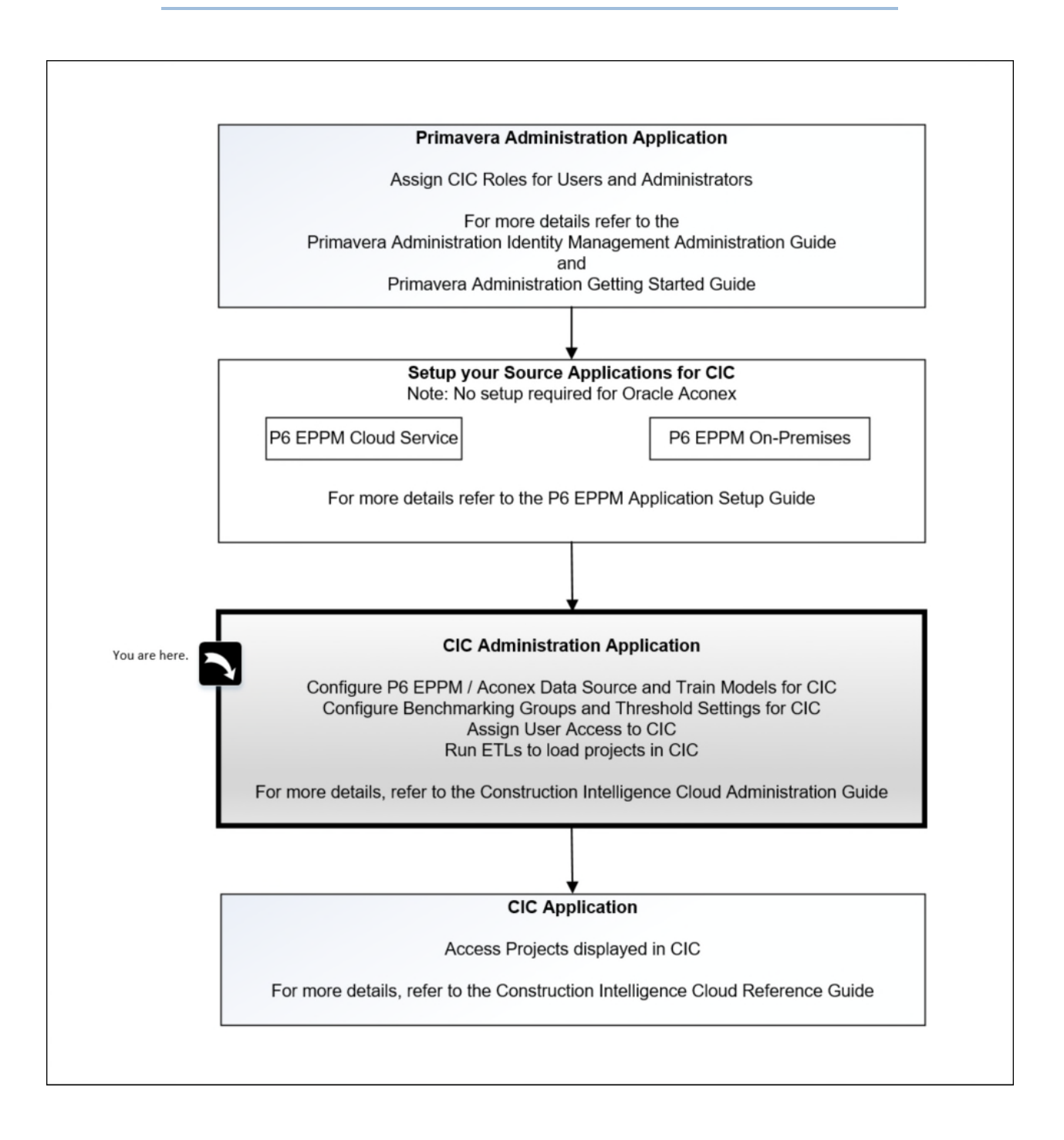

# <span id="page-8-0"></span>**Before you Begin**

This administration guide is meant for CIC administrators who manage the data displayed in CIC from any of the following applications:

- P6 EPPM
- ▶ Aconex

Depending on your source application (P6 EPPM or Aconex), you will initially assign specific roles for CIC users in the Primavera Administration Application.

To add additional administrators (optional) and users to CIC in the Primavera Administration Application:

- 1) Sign in to the Primavera Administration Application with your credentials.
- 2) To give your users access to the CIC or the CIC administration application, see:
	- *Assigning CIC Roles in Primavera Administration Application* (on page [14\)](#page-13-1) for P6 users
	- *Assigning CIC Roles in Primavera Administration Application* (on page [27\)](#page-26-1) for Aconex users

For more details on using the Primavera Administration Application, you can also refer to:

- the topic, *Preparing to Administer your Applications,* in the *Primavera Administration Getting Started Guide [https://docs.oracle.com/cd/F25602\\_01/English/getting\\_started/index.htm](https://docs.oracle.com/cd/F25602_01/English/getting_started/index.htm).*
- *Primavera Administration Identity Management Administration Guide [https://docs.oracle.com/cd/F25602\\_01/English/id\\_mgmt/index.htm](https://docs.oracle.com/cd/F25602_01/English/id_mgmt/index.htm)* on how to add administrators.
- 3) If you plan to use CIC for P6 projects, then publish P6 projects and bring the data over to CIC.

For more details, see the P6 EPPM *Application Setup Guide* .

#### **In This Section**

[How to Use this Guide](#page-8-2) .............................................................................................. [9](#page-8-2) 

### <span id="page-8-2"></span><span id="page-8-1"></span>**How to Use this Guide**

Construction Intelligence Cloud provides predictive insights by connecting to different CEGBU applications(data sources). Depending on the data source you associate with CIC, specific aspects may vary such as:

- ▶ configuration properties of a data source
- benchmark groups to compare the performance of your project data

The following sections serve as a guideline for configuring and managing CIC associated with your organization's product.

#### **Customers of CIC and P6 EPPM**

If your organization plans to use CIC insights for P6 EPPM only, review the following chapters in this guide to configure a P6 EPPM data source and train models in CIC:

- *Getting Started* (on page [5](#page-4-0))
- **► CIC for P6 EPPM** (on page [11](#page-10-0))
- *Standard Administration Tasks* (on page [35](#page-34-0))
- *Working with the Machine Learning Workbench* (on page [39\)](#page-38-0)

#### **Customers of CIC and Aconex**

If your organization plans to use CIC insights for Aconex only, review the following chapters to configure Aconex data sources and train models in CIC:

- **► Getting Started** (on page [5](#page-4-0))
- ▶ <b>CIC for Aconey</b> (on page [25](#page-24-0))
- *Standard Administration Tasks* (on page [35](#page-34-0))
- *Working with the Machine Learning Workbench* (on page [39\)](#page-38-0)

#### **Customers of CIC, P6 EPPM, and Aconex**

Since your organization will be using CIC insights for P6 EPPM as well as Aconex, review the chapters listed above in each section.

# <span id="page-10-0"></span>**CIC for P6 EPPM**

To bring data from a source application such as P6 EPPM into CIC, you need to setup and configure a P6 data source in the CIC administration application.

This includes:

- ▶ a roadmap that outlines a setup task sequence for <0P\_ProdName\_P6\_Short>
- tasks for setting up Aconex users with access to CIC
- information on how to configure one or more <0P\_ProdName\_P6\_Short> data source for CIC
- ▶ configure threshold benchmarking groups to compare your <0P\_ProdName\_P6\_Short> project

This chapter describes the above procedures to set up CIC with data from P6 EPPM.

## **In This Section**

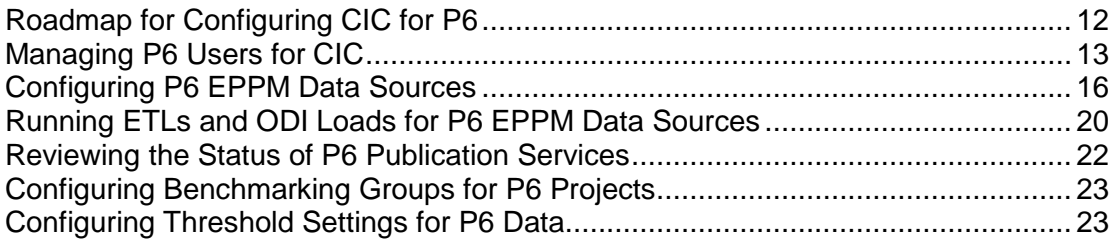

# <span id="page-11-1"></span><span id="page-11-0"></span>**Roadmap for Configuring CIC for P6**

As a CIC administrator, use the following roadmap to setup users, add additional administrators, P6 projects, and configure P6 data sources for CIC.

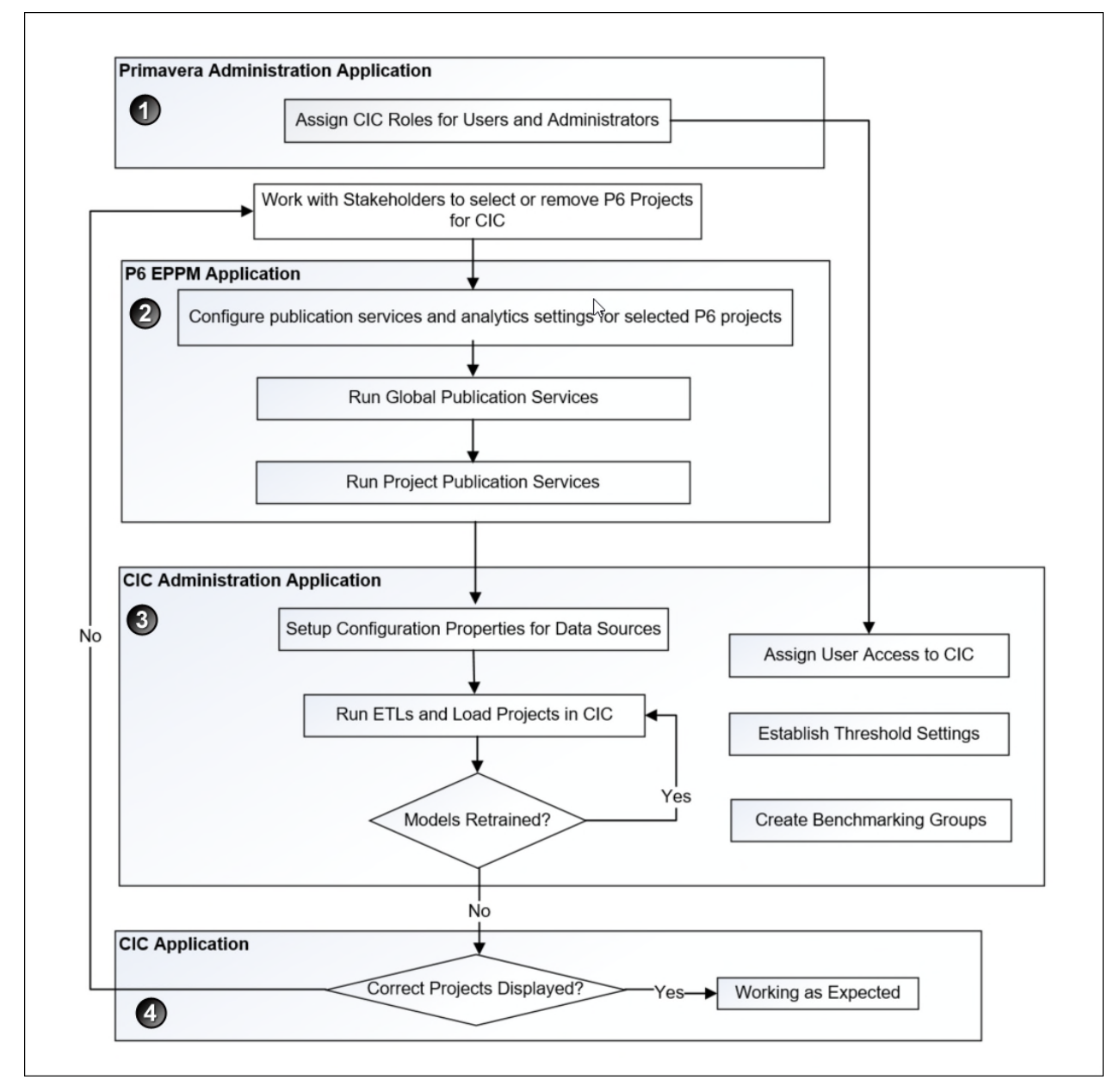

To configure CIC for P6:

- 1) Assign CIC roles to add additional administrators (optional) and users to CIC. For more details, see *Before you Begin* (on page [9](#page-8-0)).
- 2) Setup P6 EPPM application to bring P6 projects over to CIC. For more details, see the *P6 EPPM Application Setup Guide*.
- 3) In the CIC Administration application complete the following tasks.
- a. Assign CIC access to P6 users from the **User Management** page. For more details, see *Assigning Construction Intelligence Cloud Access for P6 Users* (on page [15\)](#page-14-0).
- b. Configure P6 data sources to bring projects into CIC.

For more details, see *Configuring P6 EPPM Data Sources* (on page [16\)](#page-15-0).

- c. Manage and load projects into CIC. These include:
	- **Start or stop STARETL processes**
	- **Schedule STARETL runs**
	- Reviewing the global status of STARETL runs and status of publication services
	- **Access log files and Access STARETL**
	- Run reports for STARETL processes

For more details on each task, see *Standard Administration Tasks* (on page [35](#page-34-0)).

d. Based on the content displayed in Construction Intelligence Cloud, configure and retrain machine learning (ML) models as necessary to obtain the desired level of accuracy for predicting outcomes in Construction Intelligence Cloud.

For more details, see *Working with the Machine Learning Workbench* (on page [39](#page-38-0))

**Note**: When you deselect P6 projects or change the model used for predictions, you will need to rerun publication services and the ETL to ensure CIC reflects the current changes.

4) Use CIC to to review the information displayed. Identify any threshold settings or project benchmarking groups that may need to be modified.

For more details on how to setup benchmarking groups, see *Configuring Benchmarking Groups for P6 Projects* (on page [23\)](#page-22-0).

For more details on how to modify threshold settings, see *Configuring Threshold Settings for P6 Data* (on page [23\)](#page-22-1).

### <span id="page-12-0"></span>**Managing P6 Users for CIC**

To add a user or administrator for CIC, complete the following procedures sequentially:

- 1) *Assigning CIC Roles in Primavera Administration Application* (on page [14\)](#page-13-2)
- 2) *Assigning Construction Intelligence Cloud Access for P6 Users* (on page [15\)](#page-14-0)

To remove a user or administrator, revoke the corresponding roles in both applications.

This section also provides a flow chart to manage users, and detailed instructions for accomplishing each task listed above.

### <span id="page-13-0"></span>**Adding CIC Users**

To assign users to CIC, you must first assign CIC roles in Primavera Administration Application. Use the following flowchart and the procedures outlined in this chapter to add users to CIC.

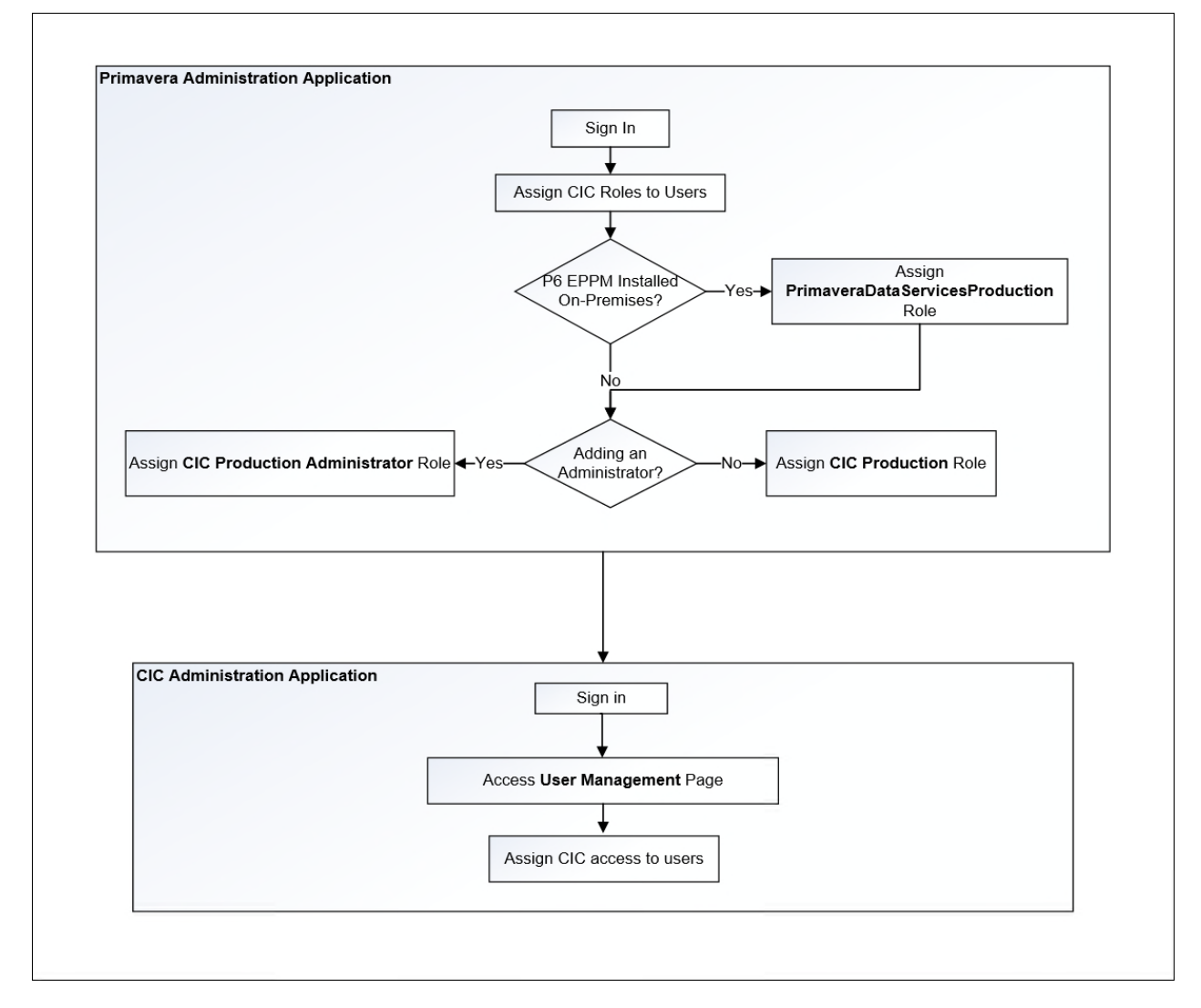

### <span id="page-13-2"></span><span id="page-13-1"></span>**Assigning CIC Roles in Primavera Administration Application**

To add additional CIC administrators you will need to use the Primavera Administration Application. Until you add additional administrators, you are the sole administrator able to add accounts, grant roles, and reset passwords. You will also be the primary contact for receiving Oracle notifications about upgrades, monthly updates, planned downtime, and maintenance periods.

To add CIC administrators or users:

- 1) Sign in to Primavera Administration Application.
- 2) Assign users with the following roles as needed:
- **PrimaveraDataServicesProduction**: This role is applicable only if your organization chooses to display P6 EPPM on-premises projects in CIC. Assign this role to users who are responsible for synchronizing data between P6 EPPM on-premises and P6 EPPM cloud.
- **CIC Production Administrator:** Assign this role to designate a user as a CIC administrator. This roles gives your user access to the CIC administration application.
- **CIC Production**: Assign this role to give a user access to insights in the Construction Intelligence Cloud application.

**Note**: To give a CIC administrator access to insights in Construction Intelligence Cloud, you will need to assign the user with **CIC Production Administrator** role and **CIC Production** role.

For detailed instructions also refer to:

- The topic, *Preparing to Administer your Applications,* in the *Primavera Administration Getting Started Guide [https://docs.oracle.com/cd/F25602\\_01/English/getting\\_started/index.htm.](https://docs.oracle.com/cd/F25602_01/English/getting_started/index.htm)*
- *Primavera Administration Identity Management Administration Guide [https://docs.oracle.com/cd/F25602\\_01/English/id\\_mgmt/index.htm](https://docs.oracle.com/cd/F25602_01/English/id_mgmt/index.htm)* to add administrators.

<span id="page-14-0"></span>**Assigning Construction Intelligence Cloud Access for P6 Users** 

To add users to access insights in Construction Intelligence Cloud, complete the following procedures:

#### **Prerequisite**

*Assigning CIC Roles in Primavera Administration Application* (on page [14\)](#page-13-2).

#### **Procedure**

To assign access or remove access for a P6 user to Construction Intelligence Cloud:

- 1) Sign in to the CIC Administration application.
- 2) In the sidebar, select **User Management**.
- 3) Select any of the following actions:
	- To assign access to Construction Intelligence Cloud, select the check box for a **P6 User ID**.

**Note**: If the user being added already has access to CIC insights for Aconex, then confirm the user's email ID identified by the system to grant them access to P6 data.

- To remove access to Construction Intelligence Cloud, deselect the check box for a **P6 User ID**.
- 4) Select the **Save Access** button to confirm the changes.

# <span id="page-15-1"></span><span id="page-15-0"></span>**Configuring P6 EPPM Data Sources**

CIC can be configured to display projects from P6 EPPM data sources.

To configure the properties for any P6 data source:

- 1) Sign in to the CIC Administration application. *http://<host>:<port>/p6rdb*
- 2) From the **Home** , select a **staretl<id>** or a **<Custom Name for DataSource>**.

**Note:**  $\langle$ id> is the identifier of the data source.

- 3) Select  $\bigcirc$  **Config** in the sidebar for a selected P6 data source. .
- 4) Set the following properties, and then select **Save**:

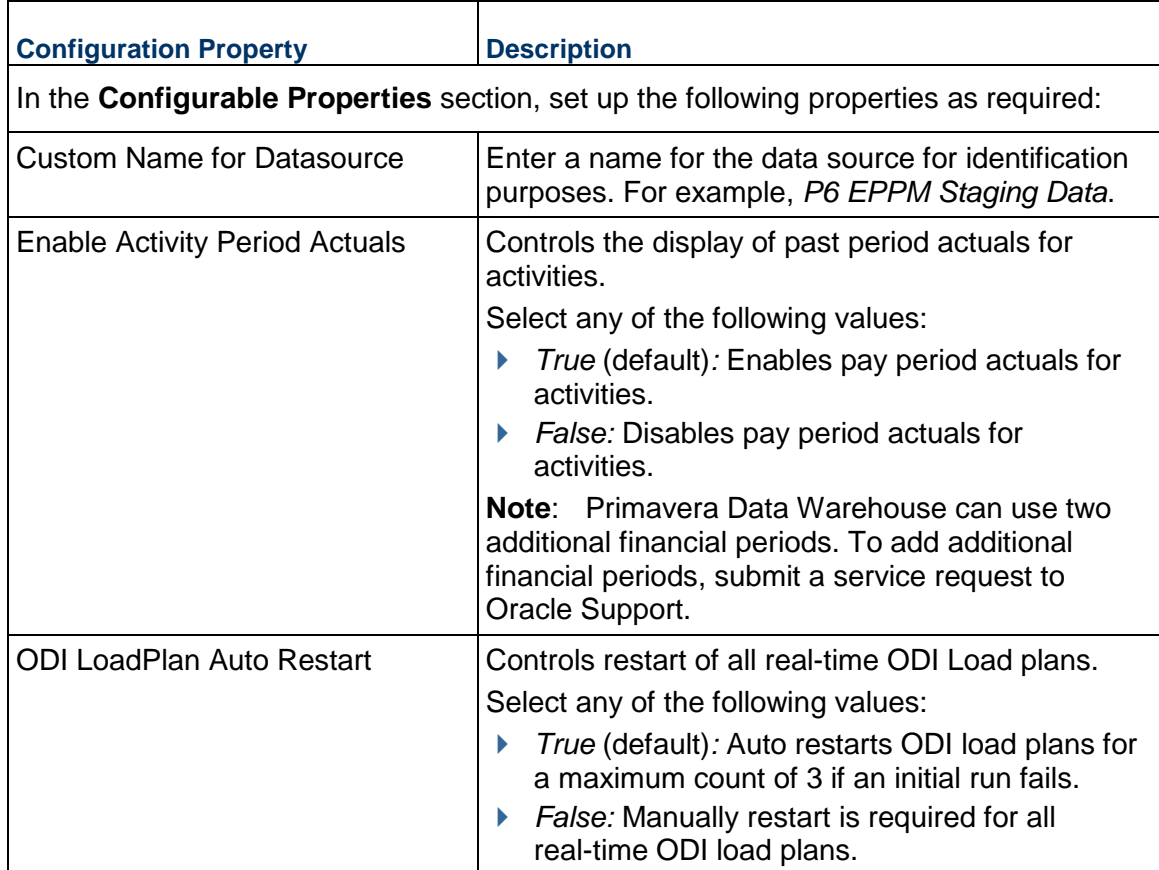

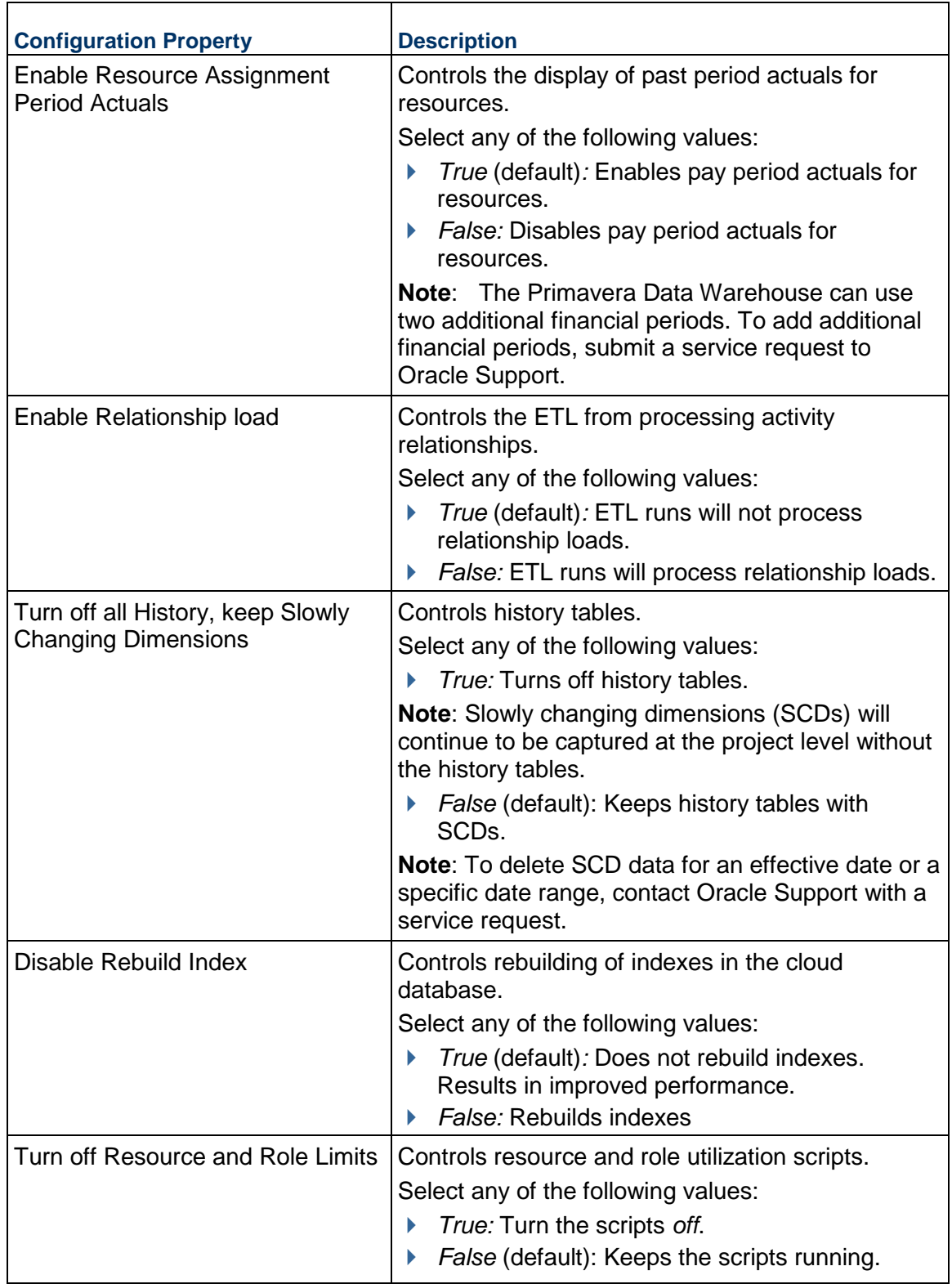

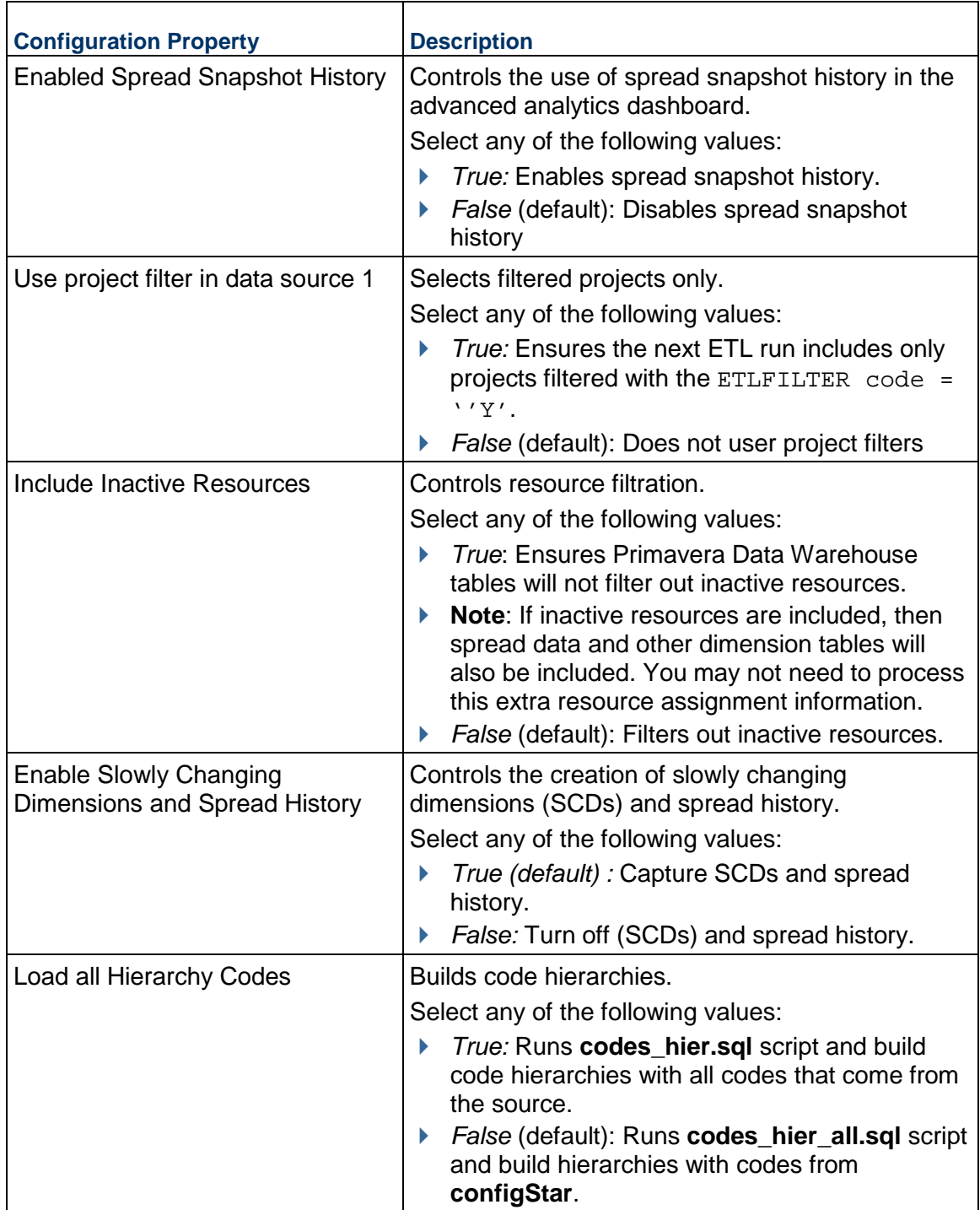

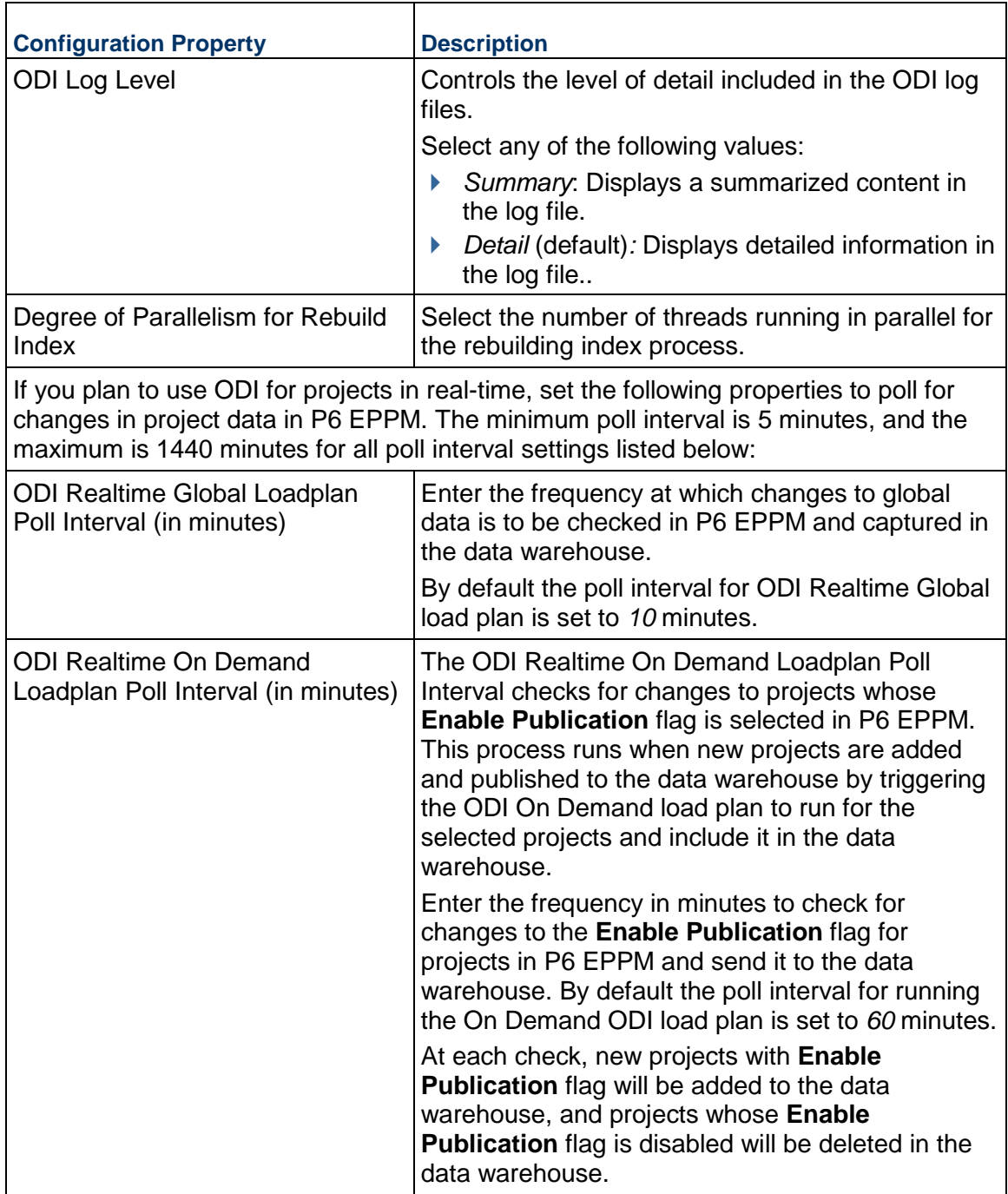

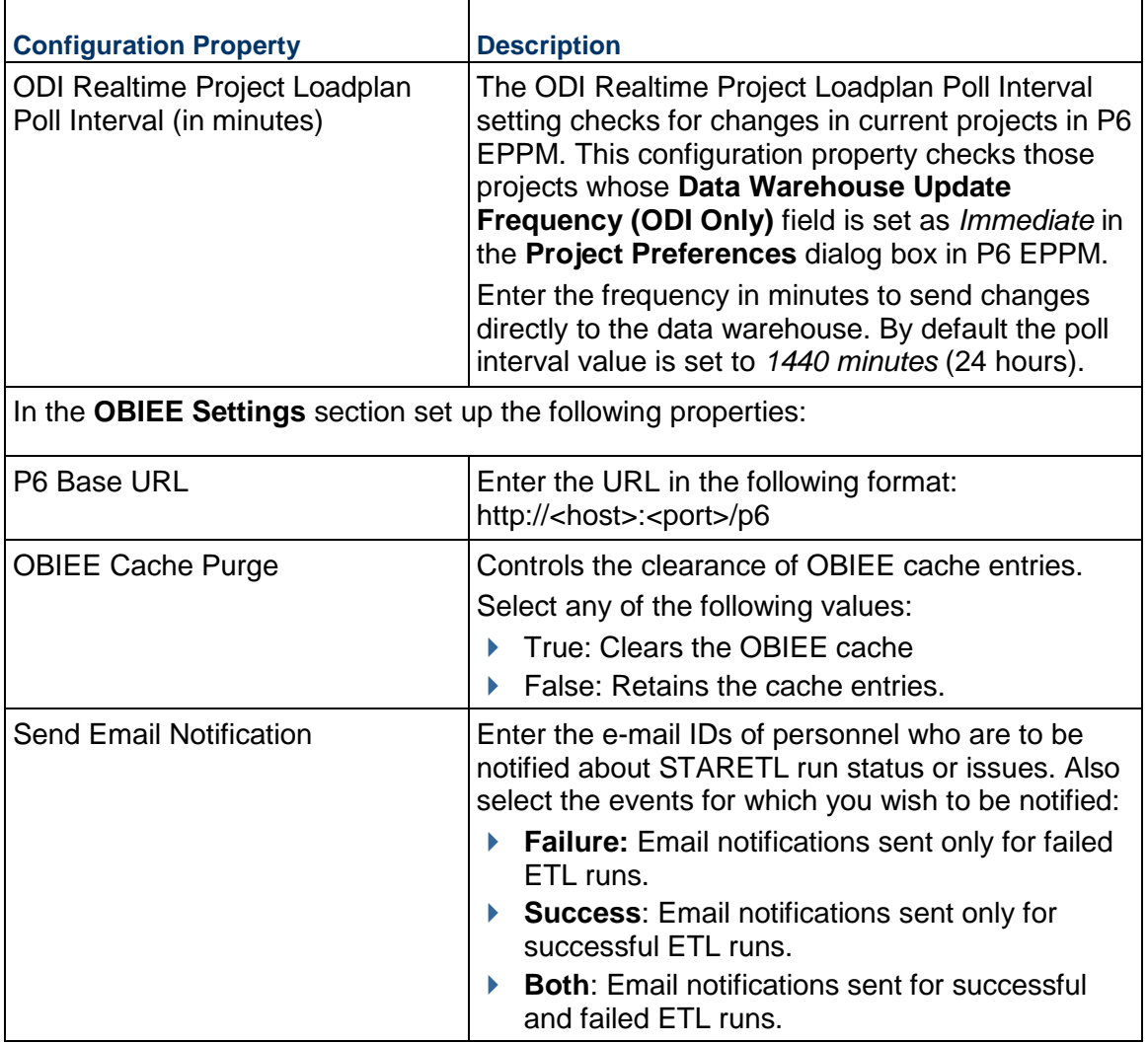

 $\blacktriangleright$ 

# <span id="page-19-0"></span>**Running ETLs and ODI Loads for P6 EPPM Data Sources**

To bring data over from P6 EPPM to CIC, you must run ETLs or ODI load plans from the **Status** page of the CIC Administration application.

To access the **Status** page for any data source:

1) Sign in to the CIC Administration application. *http://<host>:<port>/p6rdb*

2) From the  $\Delta$  **Home**  $\vee$  menu, select a data source.

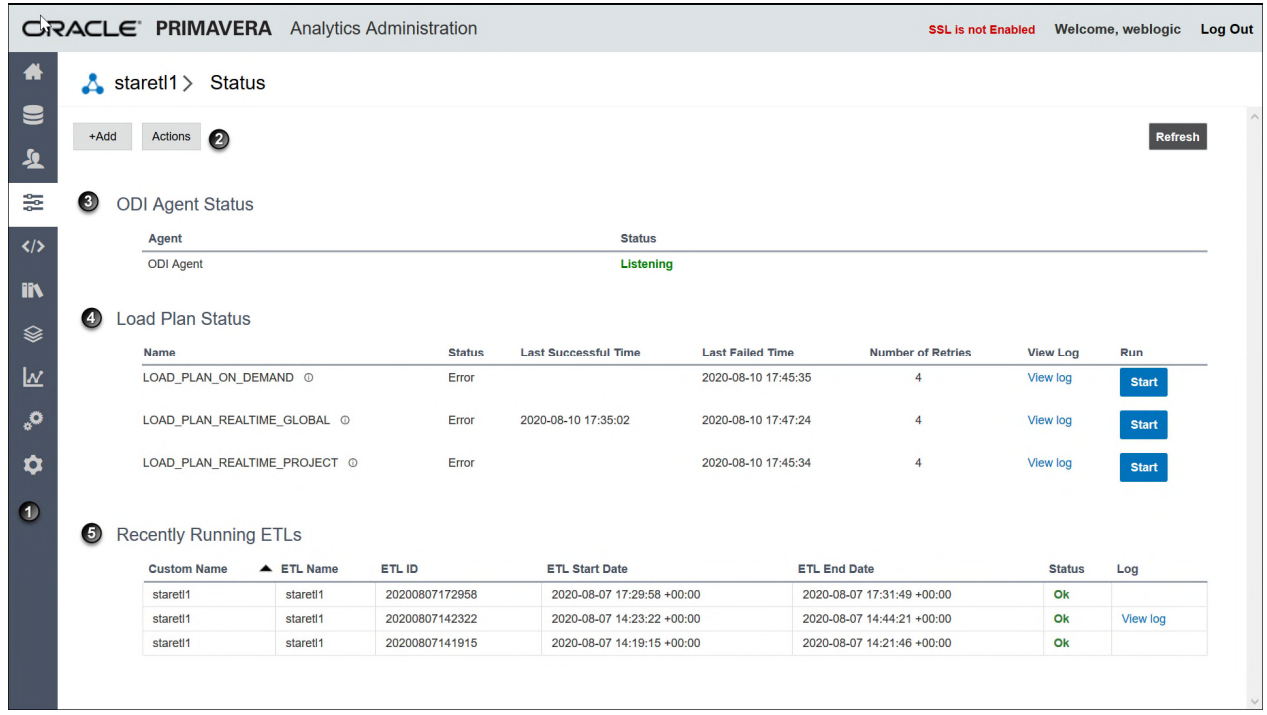

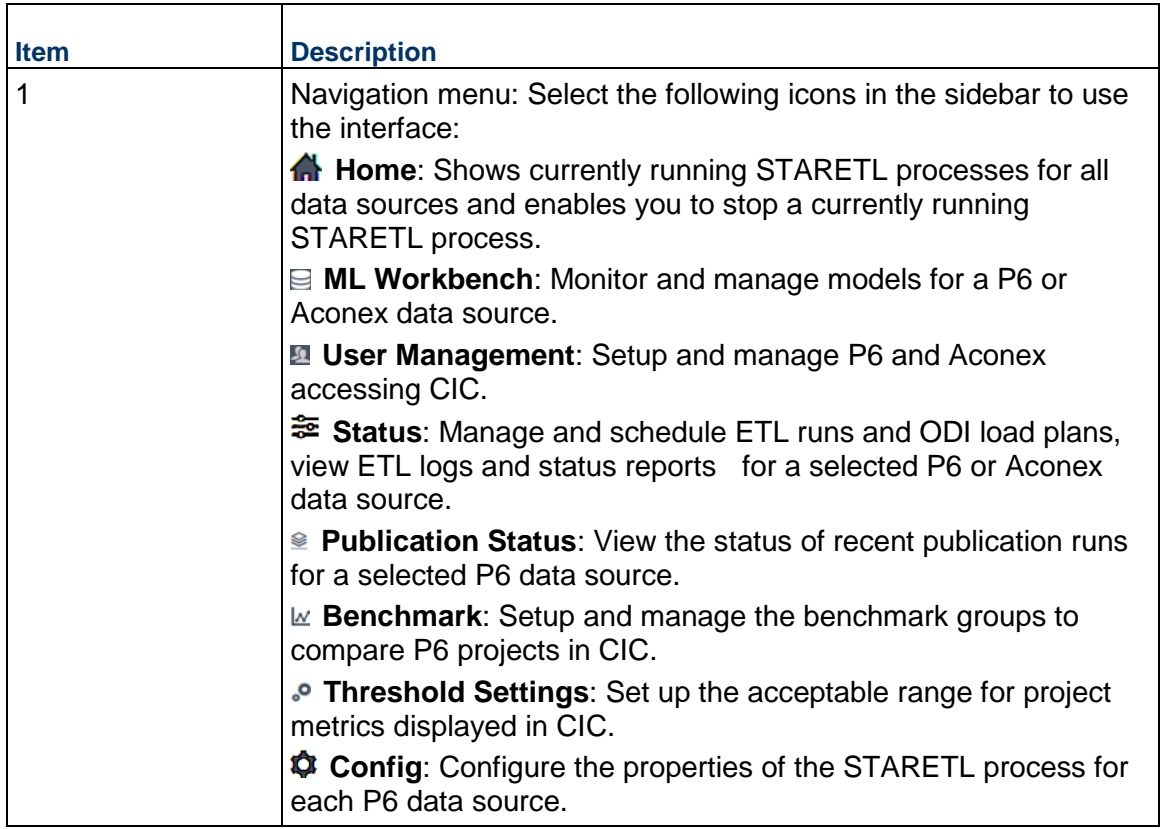

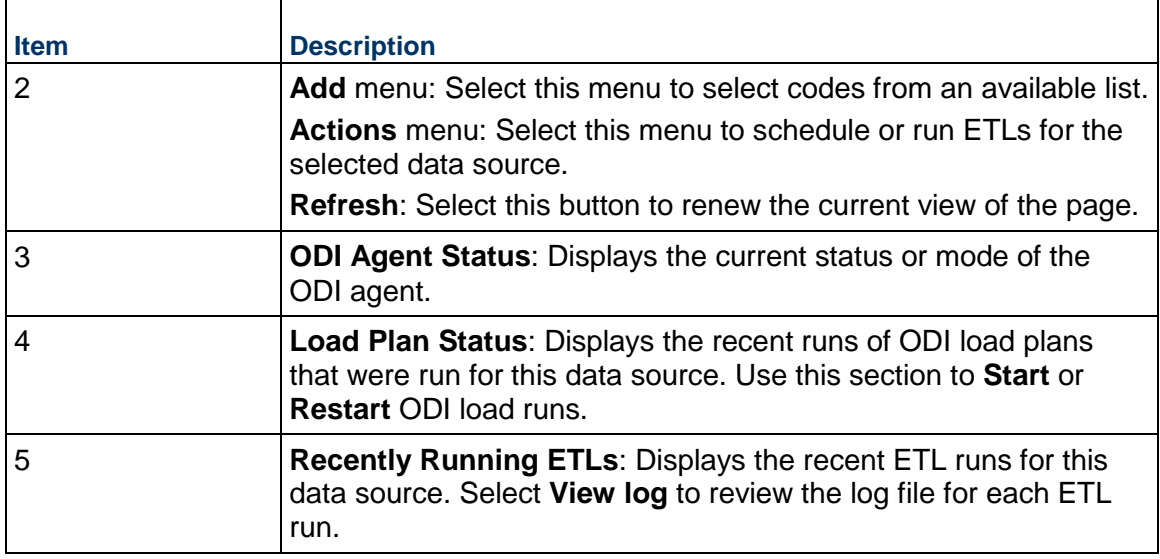

## <span id="page-21-0"></span>**Reviewing the Status of P6 Publication Services**

Publication services are responsible for ensuring that the data is up-to-date prior to running the STARETL process. Publication services are available for P6

To view the status of recent publication runs:

- 1) Sign in to the CIC Administration application. *http://<host>:<port>/p6rdb*
- 2) From the **Home** menu, select a **staretl<id>** or a **<Custom Name for DataSource>**.

**Note:**  $\leq$  id> is the identifier of the data source.

- 3) In the sidebar, select **Status**.
- 4) On the **Status** page, select **Publication Status** in the sidebar.
- 5) On the **Publication Status** page, the following information for each publication service run: For P6 Publication Services:
	- **Job ID:** A unique identifier for the publication service.
	- **Job Type**: The category of the publication service to which it belongs.
	- **Job Name:** The name of the publication service.
	- **Recur Type**: The recurrence of the publication service. The following values may display:
		- **RT** WebEnabled: Indicates that the job is a recurring job and is scheduled
		- **RT** RecurDisabled: Indicates that the job is a scheduled recurring job, but is currently disabled
		- **RT** WebASAP: Indicates that the job is a one-time job, and must be run at the earliest
	- **Status Code**: The status of the publication service. The following values may display:
- *Cancelled,*: The publication service has been canceled.
- *CompError,:* The publication service has been completed with errors.
- *Completed*: The publication service has been completed.
- *Delegated*: The publication service is waiting to complete child jobs.
- **Failed:** The publication service has failed to complete.
- **Pending:** The publication service is in the queue waiting to be run.
- *Running*: The publication service is currently in process.
- **Last Run Date**: The most recent date on which the publication service was run.
- 6) Select **Refresh** to update the publication services run list as needed.

#### <span id="page-22-2"></span><span id="page-22-0"></span>**Configuring Benchmarking Groups for P6 Projects**

In CIC, projects can be compared and contrasted with two benchmark groups on the **Benchmark Detail** page.

To set up benchmarking groups in CIC to compare your P6 project with:

- 1) Sign in to the CIC Administration application.
	- *http://<host>:<port>/p6rdb*
- 2) From the **Home** menu, select a **staretl<id>** or a **<Custom Name for DataSource>**.

**Note:**  $\leq$  id> is the identifier of the data source.

- 3) In the sidebar, select  $\mathbb{R}$  **Benchmark**.
- 4) Select **Edit** and enter a name for each baseline group being created.

**Note**: You can set up only two benchmark groups with a maximum of 7 projects in each group that are either complete, or 85 - 90% complete.

- 5) Populate each group with projects as follows:
	- $\triangleright$  To add a project to a baseline group, select a project from the list of available projects brought over by the ETL, and drag and drop it into a baseline group.
	- $\triangleright$  To remove a project from a baseline group, select a project in a baseline group and delete it from the baseline group.
- 6) Select the **Save** button to create baseline groups for benchmarking.

#### <span id="page-22-3"></span><span id="page-22-1"></span>**Configuring Threshold Settings for P6 Data**

In CIC, projects are analyzed to identify metrics responsible for a potential delay in a project schedule. These metrics are identified based on an acceptable range of values established for each metric in the **Threshold Settings** page of the CIC Administration application.

To establish an acceptable range for each metric in **Threshold Settings** page:

- 1) Sign in to the CIC Administration application. *http://<host>:<port>/p6rdb*
- 2) From the **Home** menu, select a **staretl<id>** or a **<Custom Name for DataSource>**.

**Note:**  $\langle$ id> is the identifier of the data source.

3) In the sidebar, select **P** Threshold Settings.

Each setting is set up with a default value initially.

- 4) To customize threshold values for each setting choose any of the following actions:
	- For each **Setting Name**, enter a value in the **Custom Value** field.
	- To revert to its default value, select **Default Value**.
	- To revert all threshold settings to their default values, select **Set All Default**.

# <span id="page-24-0"></span>**CIC for Aconex**

This chapter describes how to set up CIC with data from Oracle Aconex.

It includes:

- a roadmap that outlines a task sequence to setup CIC with data from Oracle Aconex
- $\blacktriangleright$  tasks for setting up Aconex users with access to CIC
- **Information on how to configure Aconex data sources for CIC**

#### **In This Section**

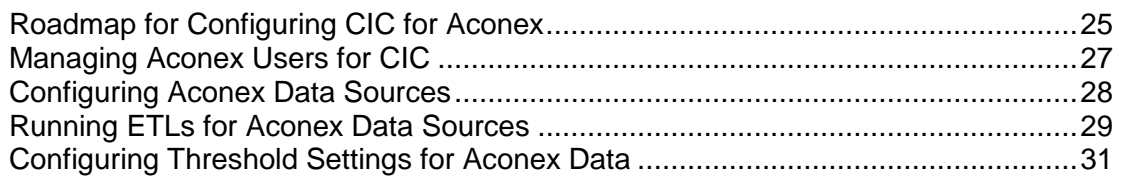

# <span id="page-24-1"></span>**Roadmap for Configuring CIC for Aconex**

As a CIC administrator, use the following roadmap to setup users, add additional administrators, and configure Aconex data sources for CIC.

The following applications will need to be setup for CIC to support users, administrators, and data sources from Oracle Aconex:

**Primavera Administration Application** 

▶ CIC Administration

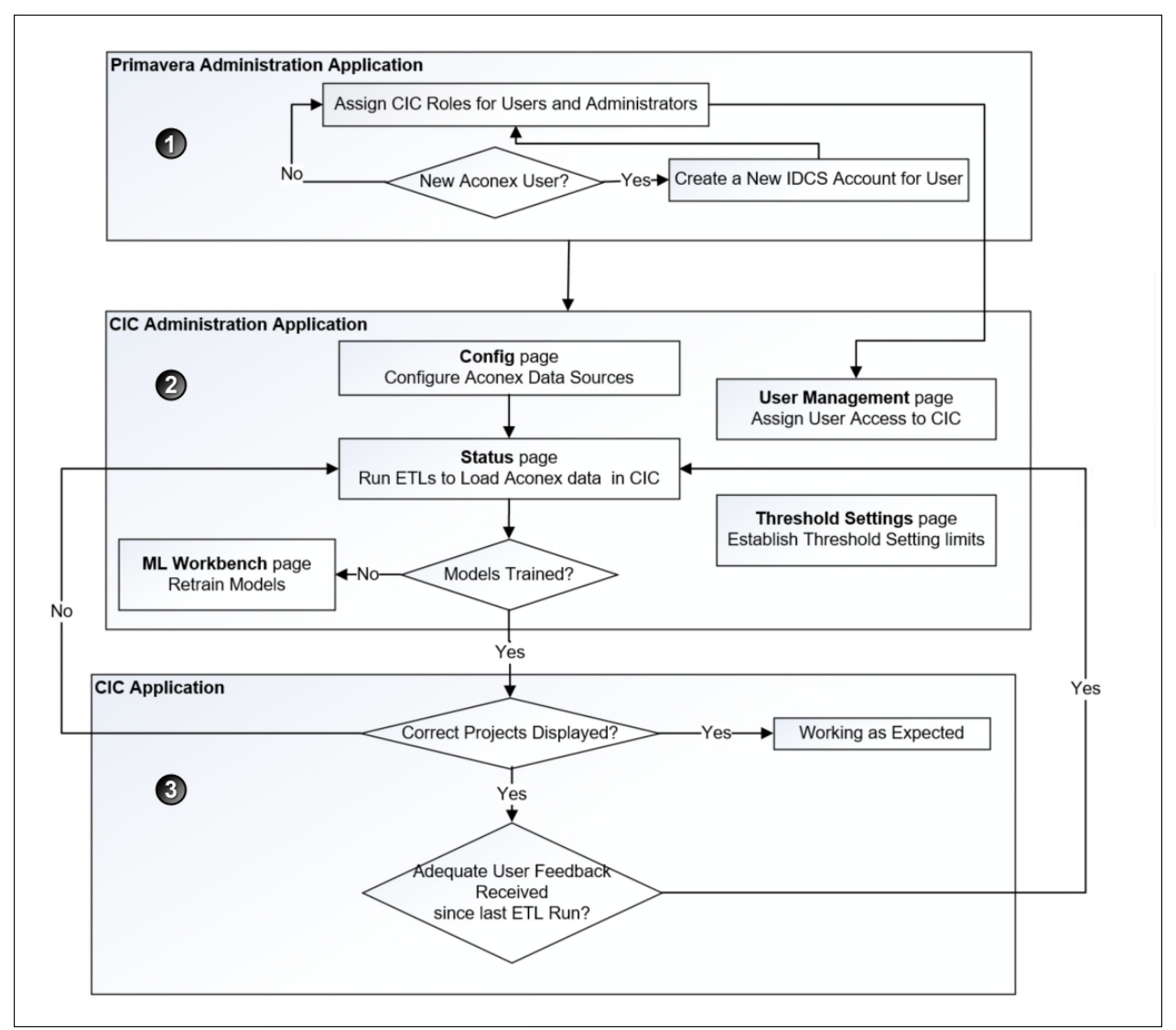

To configure CIC for Aconex:

- 1) Assign CIC roles to add Aconex users to CIC. For more details, see *Assigning CIC Roles in Primavera Administration Application* (on page [27\)](#page-26-1).
- 2) In the CIC Administration application complete the following tasks.
	- a. Assign CIC access to Aconex users from the **User Management** page. For more details, see *Assigning CIC Access to Aconex Users* (on page [28\)](#page-27-0).
	- b. Configure Aconex data sources to bring Aconex data into CIC. For more details, see *Configuring Aconex Data Sources* (on page [28\)](#page-27-1).
	- c. Manage and load projects into CIC. These include:
		- **Start or stop STARETL processes**
- **Schedule STARETL runs**
- Reviewing the global status of STARETL runs and status of publication services
- **Access log files and Access STARETL**
- Run reports for STARETL processes

For more details on each task, see *Standard Administration Tasks* (on page [35](#page-34-0)).

d. Based on the content displayed in Construction Intelligence Cloud, configure and retrain machine learning (ML) models as necessary to obtain the desired level of accuracy for predicting outcomes in Construction Intelligence Cloud.

For more details, see *Working with the Machine Learning Workbench* (on page [39](#page-38-0)).

3) Use CIC to review the information displayed. Identify any threshold settings that may need to be modified.

For more details on how to modify threshold settings in the administration application, see *Configuring Threshold Settings for Aconex Data* (on page [31](#page-30-0)).

#### <span id="page-26-0"></span>**Managing Aconex Users for CIC**

To add Aconex users to CIC, complete the following procedures sequentially:

- 1) *Assigning CIC Roles in Primavera Administration Application* (on page [27\)](#page-26-1)
- 2) *Assigning CIC Access to Aconex Users* (on page [28](#page-27-0))

To remove a user, revoke the corresponding role in the relevant applications.

#### <span id="page-26-1"></span>**Assigning CIC Roles in Primavera Administration Application**

To add additional CIC administrators you will need to use the Primavera Administration Application. Until you add additional administrators, you are the sole administrator able to add accounts, grant roles, and reset passwords. You will also be the primary contact for receiving Oracle notifications about upgrades, monthly updates, planned downtime, and maintenance periods.

To add current or new Aconex users to CIC:

- 1) Sign in to Primavera Administration Application.
- 2) For *new* Aconex users, create an IDCS account by entering the following information in Primavera Administration Application:
	- **User Name**: The user name of the new user being added to Aconex.
	- **Email:** The email ID of the new user.
	- For *current* Aconex users, skip this step and proceed to the next step.
- 3) Assign users with any of the following roles as needed:
	- **CIC Production Administrator**: Assign this role to designate a user as a CIC administrator. This roles gives your user access to the CIC administration application.
	- **CIC Production:** Assign this role to give a user access to insights in the Construction Intelligence Cloud application.

**Notes**: To give a CIC *administrators* access to insights in CIC

application itself, you will need to also assign them the **CIC Production** role.

For detailed instructions also refer to:

- The topic, *Preparing to Administer your Applications,* in the *Primavera Administration Getting Started Guide [https://docs.oracle.com/cd/F25602\\_01/English/getting\\_started/index.htm.](https://docs.oracle.com/cd/F25602_01/English/getting_started/index.htm)*
- *Primavera Administration Identity Management Administration Guide [https://docs.oracle.com/cd/F25602\\_01/English/id\\_mgmt/index.htm](https://docs.oracle.com/cd/F25602_01/English/id_mgmt/index.htm)* to add administrators.

#### <span id="page-27-0"></span>**Assigning CIC Access to Aconex Users**

To give Aconex users access to Construction Intelligence Cloud insights, complete the following procedures:

#### **Prerequisite**

*Assigning CIC Roles in Primavera Administration Application* (on page [27\)](#page-26-1)

#### **Procedure**

To assign or remove CIC access for an Aconex user:

- 1) Sign in to the CIC Administration application.
- 2) In the sidebar, select **User Management**.
- 3) On the User Management page, select any of the following actions:
	- To assign user access to CIC, select the check box associated with the user's **Aconex User ID**.
	- ▶ To remove access to Construction Intelligence Cloud, deselect the check box for an **Aconex User ID**.
- 4) Select the **Save Access** button to send a notification to the user.

#### <span id="page-27-1"></span>**Configuring Aconex Data Sources**

To configure the properties for any P6 data source:

- 1) Select  $\bigcirc$  **Config** in the sidebar for a selected Aconex data source.
- 2) Set the following properties, and then select **Save**:

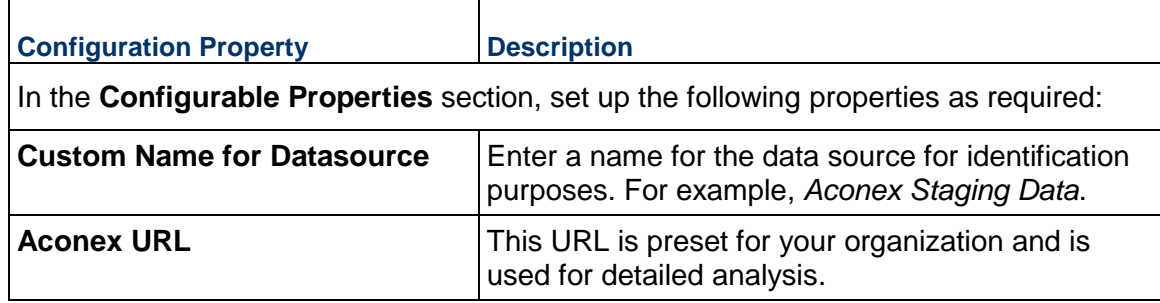

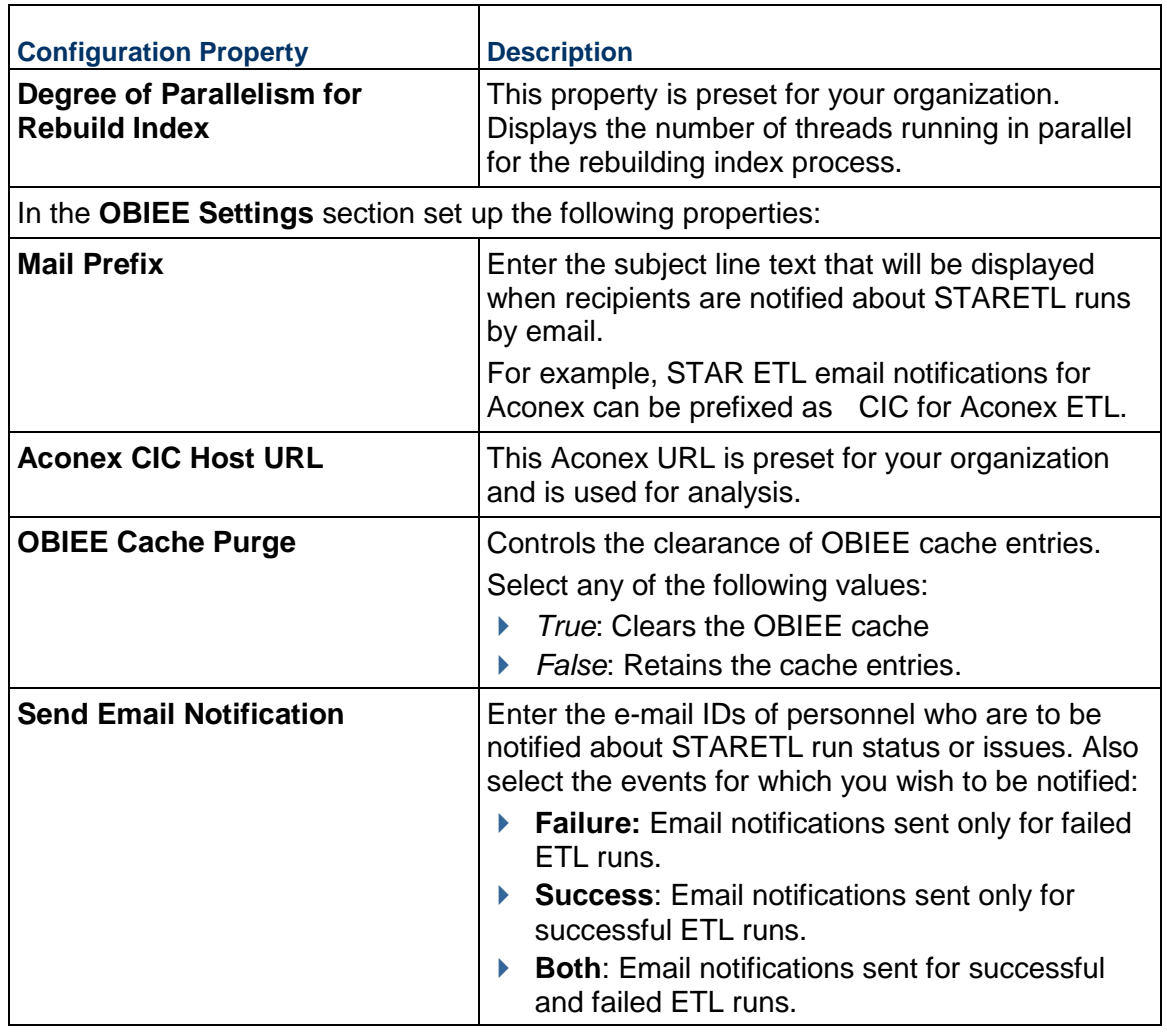

 $\blacktriangleright$ 

# <span id="page-28-1"></span><span id="page-28-0"></span>**Running ETLs for Aconex Data Sources**

To bring data over from Aconex into CIC, you must run ETLs from the **Status** page of the CIC Administration application.

To access the **Status** page for an Aconex data source:

1) Sign in to the CIC Administration application. *http://<host>:<port>/p6rdb*

# 2) From the  $\triangle$  **Home**  $\vee$ , select a data source.

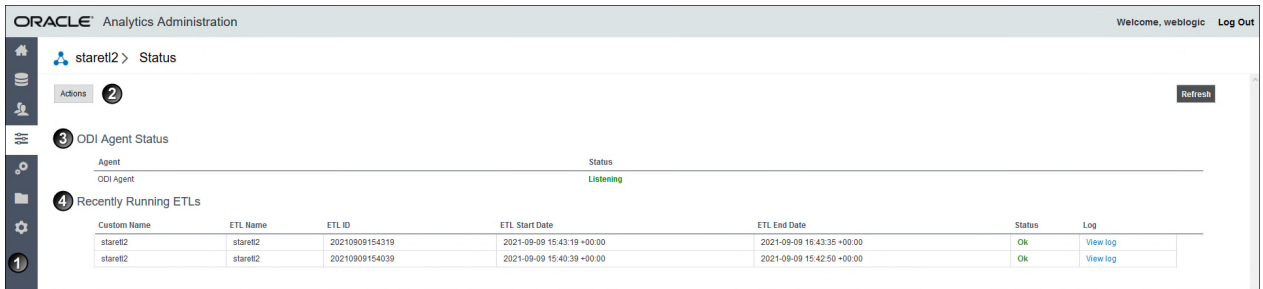

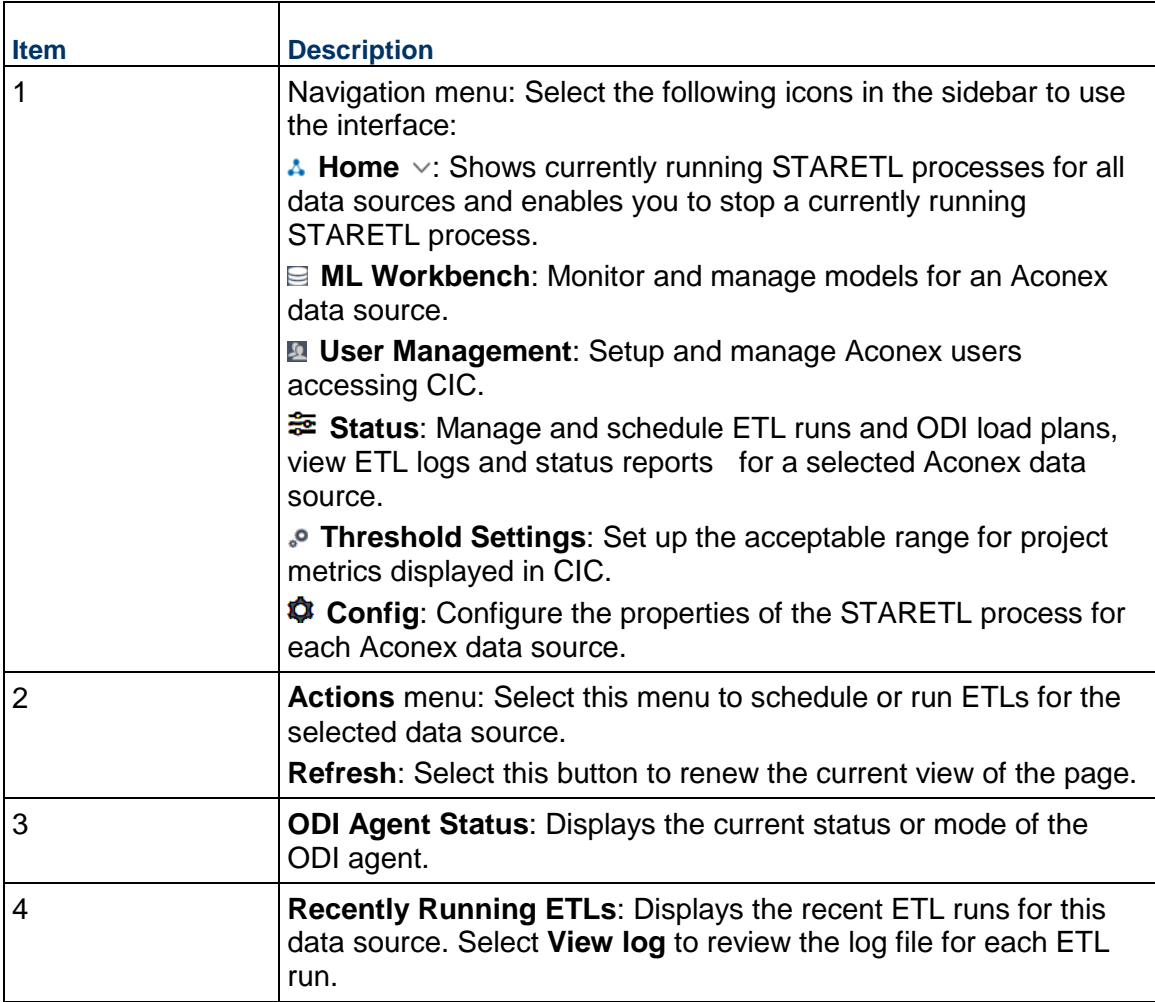

# <span id="page-30-1"></span><span id="page-30-0"></span>**Configuring Threshold Settings for Aconex Data**

In CIC, projects are analyzed to identify metrics responsible for potential risks. These metrics are identified based on an acceptable range of values established for each metric in the **Threshold Settings** page of the CIC Administration application.

To establish an acceptable range for each metric in **Threshold Settings** page:

- 1) Sign in to the CIC Administration application. *http://<host>:<port>/p6rdb*
- 2) From the **Home** , select a **staretl<id>** or a **<Custom Name for DataSource>**.

**Note:**  $\leq$ id is the identifier of the data source.

3) In the sidebar, select **P** Threshold Settings.

Each setting is set up with a default value initially.

- 4) To customize threshold values for each setting choose any of the following actions:
	- For each **Setting Name**, enter a value in the **Custom Value** field.
	- To revert to its default value, select **Set Default**.
	- To revert all threshold settings to their default values, select **Set All Default**.

# <span id="page-32-0"></span>**CIC for Aconex and P6 EPPM**

If your organization plans to use CIC with insights from P6 as well as Aconex, then complete the task sequence outlined in the following topics:

- **Roadmap for Configuring CIC for P6** (on page [12](#page-11-0))
- *Roadmap for Configuring CIC for Aconex* (on page [25](#page-24-1))
- *Assigning CIC Roles in Primavera Administration Application* (on page [27\)](#page-26-1)
- *Managing P6 and Aconex Users for CIC* (on page [33](#page-32-1))

#### **In This Section**

[Managing P6 and Aconex Users for CIC](#page-32-1) ................................................................. [33](#page-32-1) 

#### <span id="page-32-1"></span>**Managing P6 and Aconex Users for CIC**

To add users to access insights in Construction Intelligence Cloud, complete the following procedures:

#### **Prerequisite**

*Assigning CIC Roles in Primavera Administration Application* (on page [27\)](#page-26-1)

#### **Procedure**

To assign or remove CIC access for an Aconex or P6 user:

- 1) Sign in to the CIC Administration application.
- 2) In the sidebar, select **User Management**.
- 3) On the **User Management** page, select any of the following actions:
	- To assign access to CIC, select the check box for an **Aconex User ID** / **P6 User ID**.

**Note**: CIC does not make decisions for you. If the user already has access to CIC insights for P6 or Aconex, the system will try to match and identify the user's email ID and display it in the relevant **Email** column.

- To remove access to CIC, deselect the check box for an **Aconex User ID** / **P6 User ID**.
- 4) Select the **Save Access** button to send a notification to the user.

# <span id="page-34-0"></span>**Standard Administration Tasks**

To bring new data over from a source application into CIC, you need to run or schedule ETLs and ODI load plans (if applicable to your data source) from the **Status** page of the CIC Administration application.

The following source applications are currently supported:

- ▶ P6 FPPM
- ▶ Aconex

This chapter describes the standard administration tasks that you will perform to manage the source data displayed in CIC.

### **In This Section**

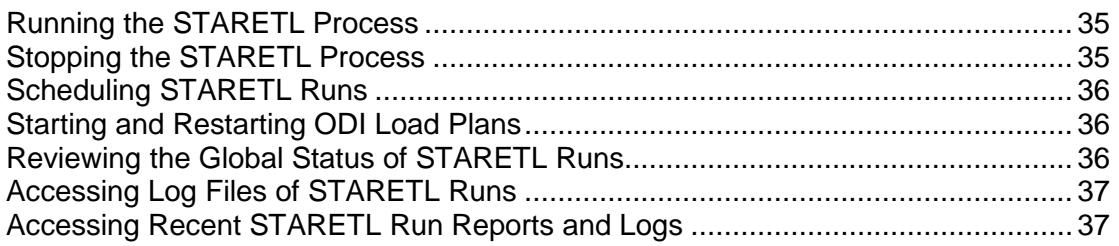

### <span id="page-34-1"></span>**Running the STARETL Process**

The CIC Administration application contains a **staretl** section for each data source.

To run the STARETL process for a data source:

- 1) Sign in to the CIC Administration application. *http://<host>:<port>/p6rdb*
- 2) In the sidebar, select **Status**.
- 3) From the **Home** menu, select a **staretl<id>** or a **<Custom Name for DataSource>**.

**Note:**  $\leq$  id> is the identifier of the data source.

4) From the **Actions** menu, select the **Run ETL** button to run a STARETL process immediately.

#### <span id="page-34-2"></span>**Stopping the STARETL Process**

To stop the STARETL process run for a data source:

- 1) Sign in to the CIC Administration application. *http://<host>:<port>/p6rdb*
- 2) In the sidebar, select <sup> $≇$ </sup> Status.
- 3) Select **Stop** for a currently running STARETL process.
- 4) View the log file, *YYYYMMDDProcessID\_failed.log* created in the **<PDW Install Folder>\star\etl\_homes\STARETL<id>\log** folder.

#### <span id="page-35-0"></span>**Scheduling STARETL Runs**

To schedule a STARETL process run for a data source:

- 1) Sign in to the CIC Administration application. *http://<host>:<port>/p6rdb*
- 2) In the sidebar, select **Status**.
- 3) From the **Home** menu, select a **staretl<id>** or a **<Custom Name for DataSource>**.

**Note:**  $\langle$ id is the identifier of the data source.

- 4) From the **Actions** menu, select **Schedule Etl**.
- 5) In the **Schedule Frequency** field, select the frequency for the STARETL process run. If you select *None*, no STARETL process run will be scheduled for a data source. If you select *Daily:*
	- a. In the **Run ETL at** field, enter the time for the daily process run, and then select **Save**. To schedule multiple ETL runs daily, select **Add** and enter date and time for each ETL run.

**Note**: Schedule multiple ETLs daily at least 2 hours apart.

If you select *Weekly*:

- b. In the **Run ETL at** field, enter the time for the process run.
- c. Select the days for the STARETL process run, and select **Save**.

#### <span id="page-35-1"></span>**Starting and Restarting ODI Load Plans**

If applicable to your data source, to manage and run ODI load plans:

- 1) Sign in to the CIC Administration application. *http://<host>:<port>/p6rdb*
- 2) From the **Home** menu, select a **staretl<id>** or a <**Custom Name of a data source**>.
- 3) In the sidebar, select **Status**.
- 4) In the **Load Plan Status** section, select any of the following buttons:
	- ▶ Select the **Start** button to run a specific ODI load plan
	- ▶ Select the **Restart** button to stop and begin a currently ongoing run

#### <span id="page-35-2"></span>**Reviewing the Global Status of STARETL Runs**

To view details on recently run STARETL processes for all data sources:

1) Sign in to CIC Administration application.

*http://<host>:<port>/p6rdb*

- 2) In the sidebar, select **Status**.
- 3) The following information is provided for each STARETL process:
	- **Custom Name**: The custom name given to a data source.
	- **ETL Name:** The identifier for the data source for the STARETL process.
	- **ETL ID:** The unique identifier for the STARETL process run.
	- **ETL Start Date**: The start date and time for the STARETL process run based on the server time.
	- **ETL End Date:** The end date and time for the STARETL process run based on the server time.
	- **Status**: The status of the STARETL process run. These include:
		- **OK:** The STARETL process completed successfully.
		- **Running:** The STARETL process is currently running.
		- **Failed:** The STARETL process has failed. View the report and log for more information about the failure.
	- **Report:** The link to the status report of this STARETL process run.
	- **Log**: The link to the ETL log of this STARETL process run.

## <span id="page-36-0"></span>**Accessing Log Files of STARETL Runs**

Every time you run the STARETL process, Primavera Data Warehouse creates extensive log files that provide information about the installation and daily operations details of each step of the process. Inspect the log files after each run of the STARETL process to determine if any issues exist.

To access the log files:

- 1) Sign in to the CIC Administration Application: *http://<host>:<port>/p6rdb*
- 2) In the sidebar, select **Status**.
- 3) Select the **View Log** link.

The following log files are created after each STARETL run:

- **<yyyymmdd>ProcessId.log**: Contains the details of the SQL commands run to perform the database refresh updates.
- **► <yyyymmdd>ProcessId.html:** Contains results of the processes run to create the users, tables, and transfer of data. Provides the time it took for each step to run. This log is derived from the ETL\_PROCESSMASTER, ETL\_PROCESSINFO, and ETL PROCESSEXCEPTION tables.
- **<yyyymmdd>**: The date of the STARETL process run.

### <span id="page-36-2"></span><span id="page-36-1"></span>**Accessing Recent STARETL Run Reports and Logs**

To access a log of a StarETL run for a data source:

1) Sign in to CIC Administration application.

*http://<host>:<port>/p6rdb*

- 2) In the sidebar, select **Status**.
- 3) From the **Global Status** menu select **staretl<id>** or <**Custom Name for data source>**.
- 4) In the **Recently Running ETLs** section, review the following information for recent StarETL runs:
	- **ETL Name**: Identifier for the data source associated with the StarETL run.
	- **ETL ID:** Unique identifier for the StarETL run.
	- **ETL Start Date**: Start date and time for the StarETL run based on the server time.
	- **ETL End Date**: End date and time for the StarETL run based on the server time.
	- **Status**: Status of the StarETL run. These include:
		- **OK:** The StarETL run completed successfully.
		- **Running:** The StarETL runis currently running.
		- **Failed:** The StarETL run failed. View the log for more information about the failure.
	- **Log**: Links to the log file of the StarETL run.

# <span id="page-38-0"></span>**Working with the Machine Learning Workbench**

The ML workbench allows you to monitor, train, and retrain the models driving predictions in CIC.

For each problem that you want to investigate, you can:

- $\triangleright$  create machine learning (ML) models without having to learn complex technology and being a data scientist
- $\blacktriangleright$  train multiple models simultaneously, each with a different combination of features enabled if available
- ▶ enable prediction of future outcomes within each model

The following topics describe how to set up and use the administration application to train models for Construction Intelligence Cloud application for the following products:

- ▶ P6 EPPM
- Aconex.

## **In This Section**

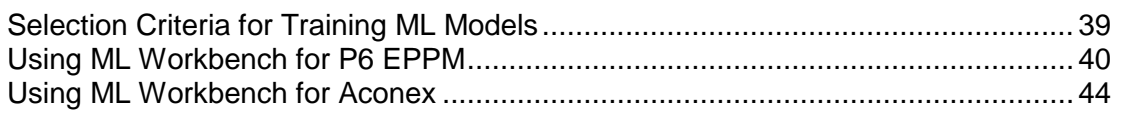

#### <span id="page-38-2"></span><span id="page-38-1"></span>**Selection Criteria for Training ML Models**

As a rule of thumb, the criteria for training machine learning models as well as selecting models to train must be determined in consultation with project stakeholders in your organization.

> **Note**: Oracle recommends that you initially train the seed models and check the results if these provide appropriate guidance. Otherwise, retrain and select custom models to retrain.

Assessing the performance of a machine learning model is an essential step in a predictive modeling pipeline. Once a model is ready, it has to be evaluated to establish its correctness. There are some widely used validation metrics that are used to assess a prediction model and we have used some of them:

**Accuracy**: It is the ratio of correct predictions to the total number of predictions.

For example, consider a prediction model predicting an activity is going to be delayed or not with an accuracy of 0.75. If the model predicts 100 times in total, then 75 times the model will predict it correctly.

▶ **Recall:** It answers how well the model can find all the positive results actually in the data. Of all the activities that are actually delayed, how many the model correctly identified.

For example, consider a prediction model predicting an activity is going to be delayed or not. If the recall is 0.57, then it implies that for every 100 activities that are actually delayed, approximately 57 activities are correctly predicted to be delayed.

**Precision**: It tells us, how often are we correct when we have a positive prediction, and how many are actually delayed out of all the activities that are predicted to be delayed. For example, consider a prediction model predicting an activity is going to be delayed or not. If the precision is 0.6, then for every 100 activities that are predicted to be delayed, 60 activities are actually delayed.

### <span id="page-39-0"></span>**Using ML Workbench for P6 EPPM**

To enable CIC to make recommendations, predict outcomes, or raise warnings for large scale enterprise projects, you need to establish settings in the **ML Workbench** page of the CIC Administration application. The settings on this page control the data eventually displayed in CIC.

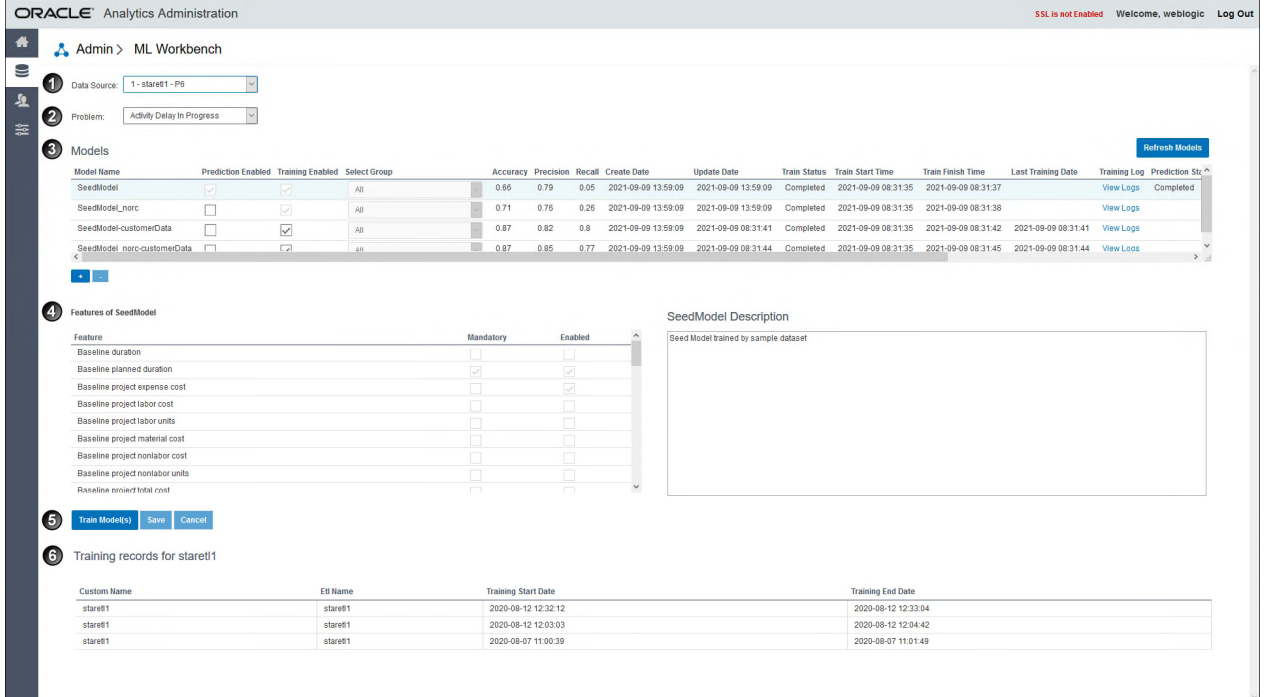

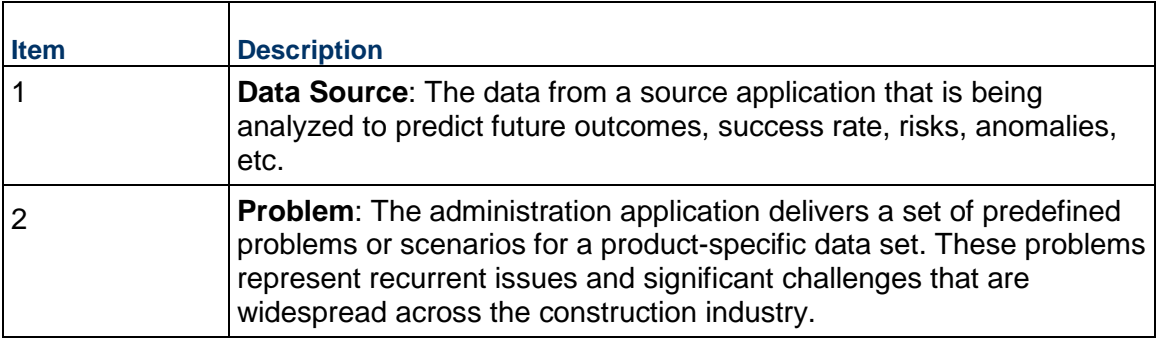

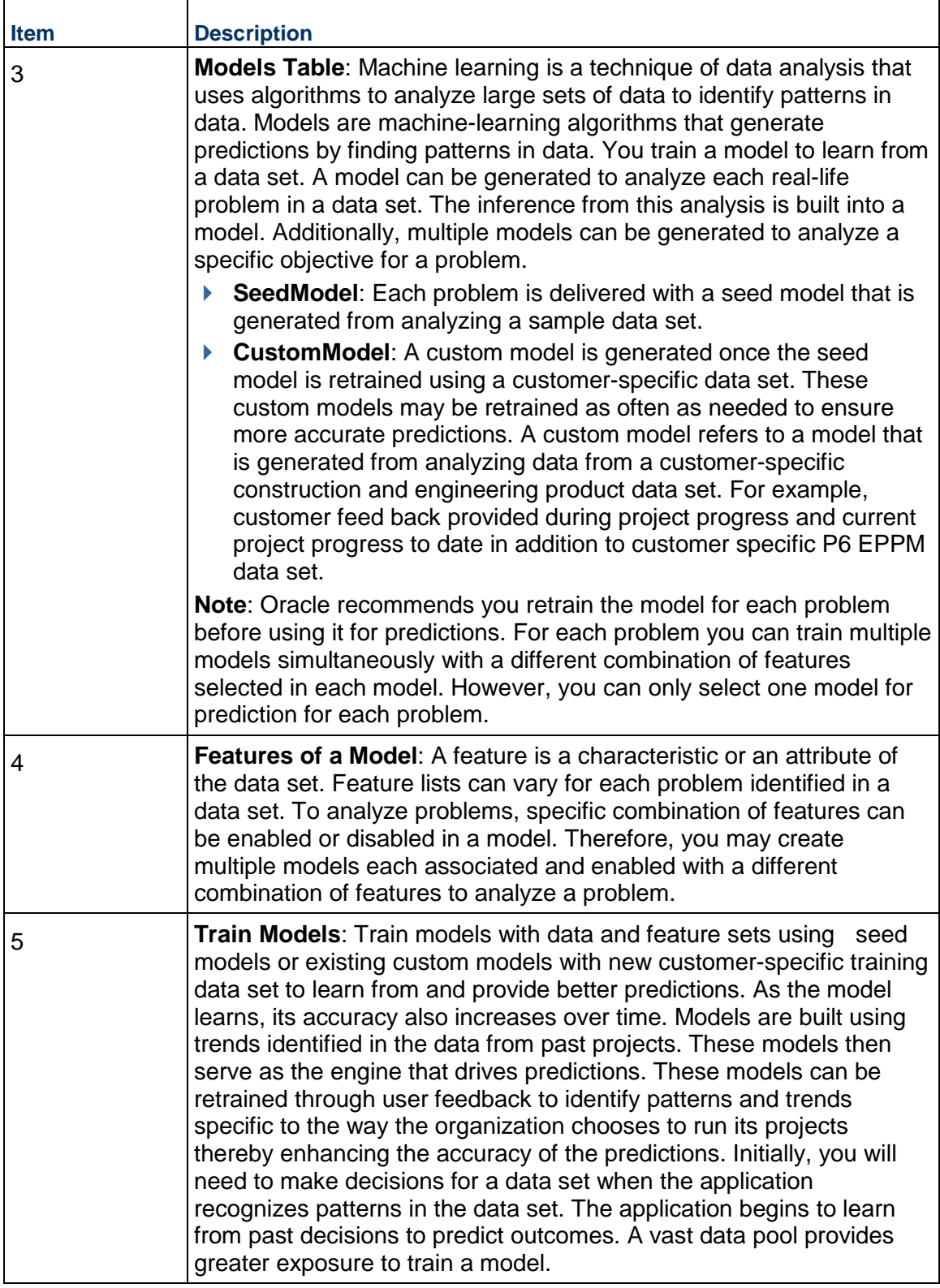

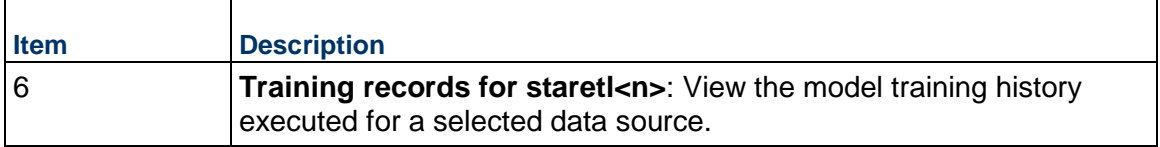

#### <span id="page-41-0"></span>**Configuring and Training CIC Models with P6 Data**

To manage information displayed in Construction Intelligence Cloud, as administrators you have to select models that need to be trained for predicting outcomes.

> **Note**: A seed model or initial model is also delivered for each problem. Oracle recommends that you train the seed model before using it for predictions.

To set up and train models with specific features enabled:

- 1) Sign in to the administration application of CIC. *http://<host>:<port>/p6rdb*
- 2) In the sidebar, select  $\equiv$  ML Workbench.
- 3) From the **Data Source** list, select a P6 data source.
- 4) From the **Problem** list, select a predefined area of improvement that you want to focus in CIC for the selected P6 data source.
- 5) In the **Model** section, add a model for the selected problem as follows:
	- a. Select **Add Model**, and then select OK to confirm your selection.

By default, the model is named as *CustomModel1*.

The following information is displayed for each model:

- **Model Name:** A user-friendly name to identify a model.
- **Prediction Enabled:** Indicates that a model is used for predictions. For each problem, only one model which has been trained can be used for predictions.
- **Training Enabled:** Indicates that a model is being trained. Multiple models can be trained for a problem.
- **Create Date:** The date on which the model was added.
- **Update Date**: The date on which the model was previously updated.
- **Train Status**: The current status of the model being trained. Choices include: *Failed, Completed*.
- **Train Start Time**: Time when the training process for the model was initiated.
- **Train Finish Time**: Time when the training process for the model was completed.
- **Last Training Date**: The date on which the model previously trained.

**Note**: Prediction can be enabled for a model only if a model has a **Last Training Date**.

- **Training Log**: Click the **View Logs** link to view the log file containing details corresponding to each model that has been trained.
- **Prediction Status**: The current status of the model enabled for prediction. Choices include: *Failed, Completed*.
- **Prediction Start Time**: Time when the prediction process for the model was initiated.
- **Prediction Finish Time**: Time when the prediction process for the model was completed.
- **Prediction Log: Click the View Logs link to view details of the prediction process** run for the model that has been enabled for prediction. / **Accuracy**: It is the ratio of correct predictions to the total number of predictions.
- b. In the **Model Name** field, select **Edit**, and rename the model.
- c. In the **Description** section, enter information that describes the purpose of the model.
- 6) Enable features for a model:
	- 1. In the **Model** section, select a row to select the model whose feature you want to enable.
	- 2. In the **Features** section, select the **Enabled** check box to activate each feature for the selected model.
	- 3. Select **Save**.
- 7) To add multiple models for each problem, repeat steps 5 and 6 for each problem.
- 8) To train the models:
	- a. In the **Model** section, select the **Training Enabled** check box for one or more models across all problems.
	- b. Select the **Train Model(s)** button.

# <span id="page-43-1"></span><span id="page-43-0"></span>**Using ML Workbench for Aconex**

To enable CIC to make recommendations and predict potential risks based on **User Feedback** for your projects in Aconex, you need to train models in the **ML Workbench** page of the CIC Administration application. The model trained on this page controls the data eventually displayed in CIC.

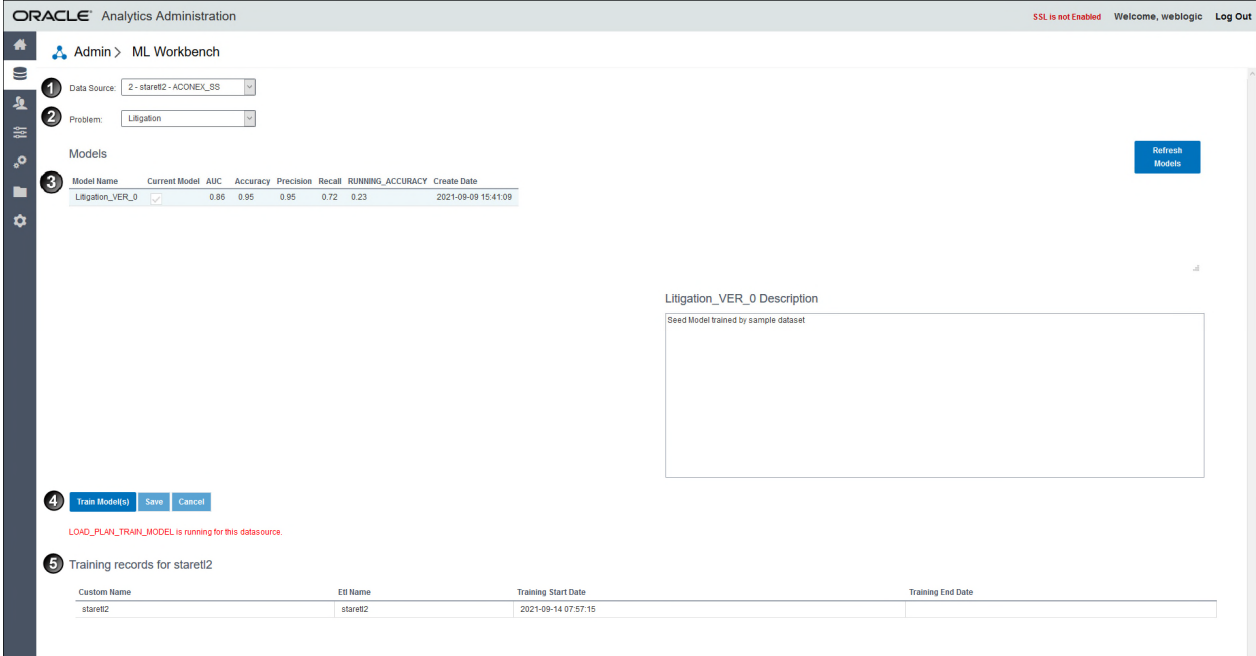

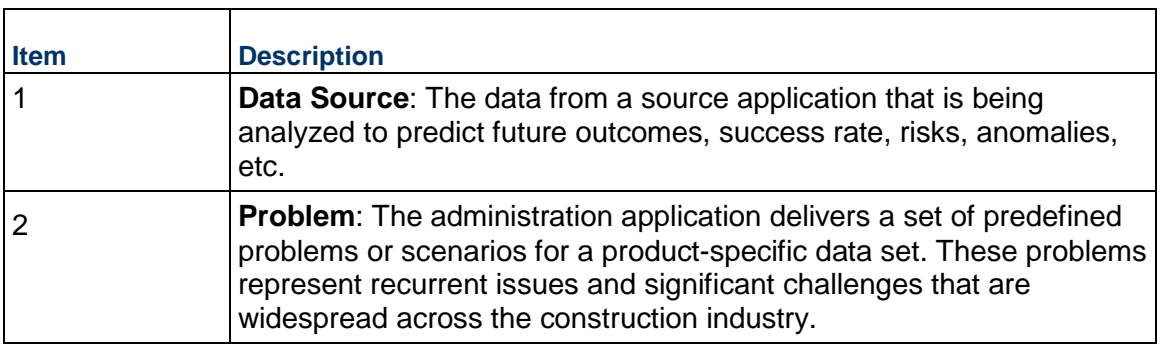

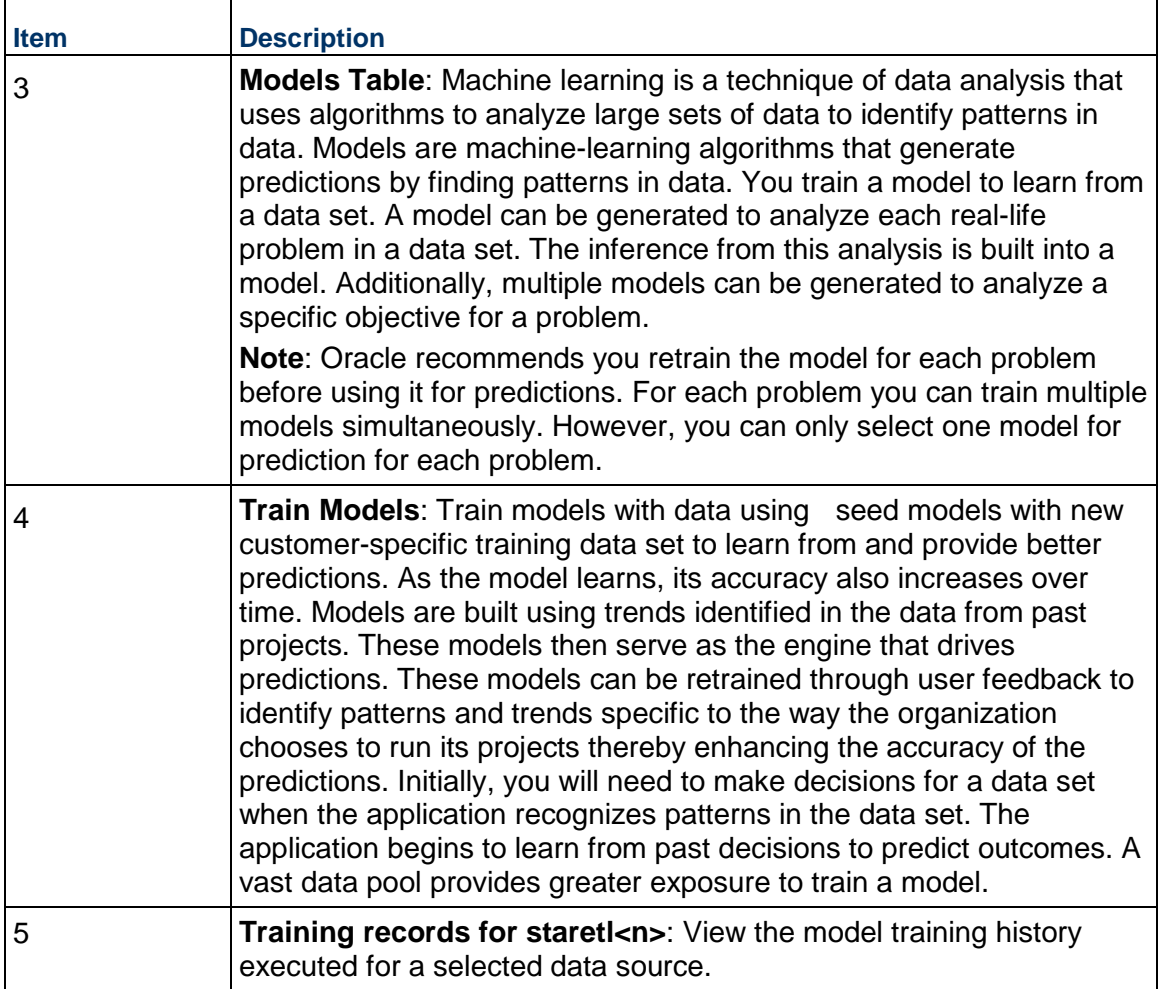

#### <span id="page-44-0"></span>**Configuring and Training CIC Models with Aconex Data**

A model can be selected, trained or retrained for each predefined problem identified as an area of improvement in Aconex.

> **Note**: In the CIC application, for an Aconex project, users can indicate if a risk has been identified by indicating *Yes* or *No* in the **User Feedback** field. You can choose to retrain the model based on the **Create Date** To retrain a model,

To train a model with Aconex data:

- 1) Sign in to the administration application of CIC. *http://<host>:<port>/p6rdb*
- 2) In the sidebar, select **ML Workbench**.
- 3) From the **Data Source** list, select an Aconex data source.
- 4) From the **Problem** list, select any of the following predefined areas that you want to focus in CIC:
	- *Health and Safety*
	- *Litigation*
- 5) In the **Model** section, select the **Current Model** check box to indicate the current model to be used for training purposes and then select the **Save** button.

The following information additionally displays for each model:

- **Model Name:** A user-friendly name for a CIC model.
- **Accuracy**: The ratio of correct predictions to the total number of predictions.
- **Precision:** The frequency of being correct with a positive prediction, and how many are actually delayed out of all the risks that are predicted to be delayed.
- ▶ **Recall**: The ability of a model to find all the positive results actually in the data. It Of all the activities that are actually delayed, how many the model correctly identified.
- **► Create Date:** The date on which the model was added.
- 6) To train a model:
	- a. Select the **Train Model(s)** button.
	- b. In the confirmation dialog box, select **OK**.

In the **Training Records** section, a new row displays the following information when a model is retrained:

- **Custom Name**: The name of the Aconex data source
- **Etl Name:** The name of the ETL process.
- **Training Start Date**: The start date and time when the model was trained or retrained.
- **Training End Date**: The end date and time when the training completed.

In the **Model** section, a new row is displays when the model completes training or retraining.

# <span id="page-46-0"></span>**Managing Personal Information**

This chapter describes how to manage personal information (PI) in Construction Intelligence Cloud.

## **In This Section**

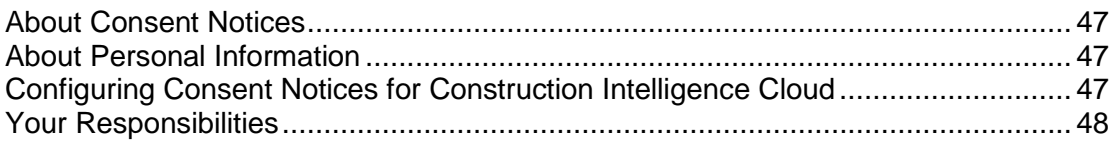

### <span id="page-46-1"></span>**About Consent Notices**

Consent notices inform users how personal information (PI) is collected, processed, stored, and transmitted, along with details related to applicable regulations and policies. Consent notices also alert users that the action they are taking may risk exposing PI. Oracle Construction and Engineering products help you to ensure that you have requested the appropriate consent to collect, process, store, and transmit the PI your organization holds as part of any source application (P6 EPPM) that can be configured with Construction Intelligence Cloud.

#### <span id="page-46-2"></span>**About Personal Information**

Personal information (PI) is any piece of data which can be used on its own or with other information to identify, contact or locate an individual or identify an individual in context. This information is not limited to a person's name, address, and contact details. For example, a person's IP address, phone IMEI number, gender, and location at a particular time could all be personal information. Depending on local data protection laws , organizations may be responsible for ensuring the privacy of PI wherever it is stored, including in back-ups, locally stored downloads, and data stored in development environments.

As part of your Primavera Analytics Cloud Service, you may be using Oracle Identity Cloud Service ("Oracle IDCS") to manage your user access and entitlements across a number of cloud and on-premises applications and services. If you are using or accessing Oracle IDCS, you are responsible for deleting your details and data from the Oracle IDCS environment. You are responsible for retrieving your content in Oracle IDCS during your applicable services period.

### <span id="page-46-3"></span>**Configuring Consent Notices for Construction Intelligence Cloud**

Construction Intelligence Cloud consumes data from source applications and makes it available to Construction Intelligence Cloud users. End-users must give their consent in the *source*  application to read and agree to the consent message to ensure they:

▶ have access to the data in Construction Intelligence Cloud

understand the responsibilities with regard to data protection and security

P6 EPPMsource applications can be configured with Construction Intelligence Cloud. For detailed instructions on how to configure consent notices in P6 EPPM, refer to *P6 EPPM Application Administration Guide.*

#### <span id="page-47-0"></span>**Your Responsibilities**

Information security and privacy laws can carry heavy penalties and fines for organizations which do not adequately protect PI they gather and store. Data visible to an Construction Intelligence Cloud user depends on the consent notices configured and accepted by users in the source applications which can be configured with Analytics.

If these laws apply to your organization, it is your responsibility to ensure consent notices are configured in the source applications before they are required.

#### <span id="page-47-1"></span>**Ensuring Privacy of Data Collection**

Personal information (PI) in Construction Intelligence Cloud depends on the changes made in source applications such as P6 EPPM. When PI data is modified or deleted in the source applications, run the ETL process to ensure it is automatically reflected in Construction Intelligence Cloud. If a user is deleted in a source application, they can no longer access Construction Intelligence Cloud.

Ensure the user is also deleted from the historical data of Data Warehouse. Use the **data\_cleanup\_package** to handle the history cleanup and resource data based on the demand.

#### <span id="page-47-2"></span>**Limiting Granular Access to Data**

Products provide granular access controls, by record, data element, type of data, or logs. Ensure Primavera Data Warehouse adheres to the same user privileges and access rights as P6 EPPM.

#### <span id="page-47-3"></span>**Ensuring Data Masking is Supported**

Data masking is the ability to display only a portion of a data field or prevent viewing data. Oracle database security policies can hide access to certain columns. Ensure you review this feature for Construction Intelligence Cloud.

#### <span id="page-47-4"></span>**Ensuring IP White-Listing**

An IP white list is a list of trusted IP addresses from which your users can access domains. Construction Intelligence Cloud uses OBIEE for displaying analyses and dashboards. For more details on IP white-listing, refer to OBIEE documentation.

# <span id="page-48-0"></span>**Controlling Access to Special Categories of Data**

Construction Intelligence Cloud has control over some sensitive fields. Control can be regulated to only users that are allowed to login. Data access is generally project level and either cost or no cost, and granularity is provided for those differences. Global data is also visible but honors same security as source applications.

# <span id="page-50-0"></span>**Security Considerations**

## **In This Section**

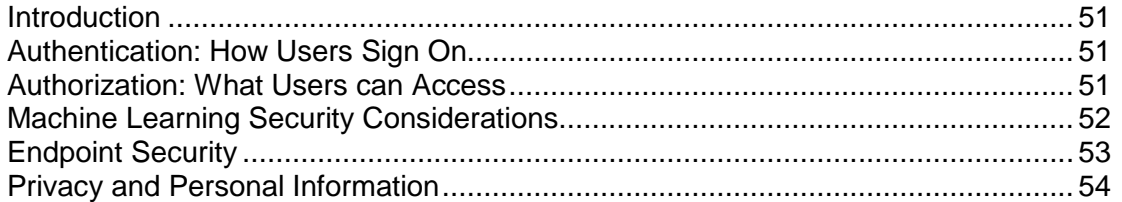

#### <span id="page-50-1"></span>**Introduction**

For any company that deals with sensitive data, keeping it secure is crucial to success. While hosting Construction Intelligence Cloud data on Oracle Cloud provides security measures, it can't do everything. For example, it can't prevent phishing attempts or other attacks that exploit gaps in its users' security awareness. That's why it's important for everyone who works with Construction Intelligence Cloud to understand what they can do to keep data secure.

Security is everyone's business. This information is for anyone who uses, manages, or is just interested in Construction Intelligence Cloud. If you're a security expert or administrator, this is a good place to start. It should help you see the big security picture and understand the most important guidelines related to security in Construction Intelligence Cloud.

### <span id="page-50-4"></span><span id="page-50-2"></span>**Authentication: How Users Sign On**

If your Construction Intelligence Cloud Cloud environment is provisioned in Oracle Cloud Infrastructure (OCI), it comes with IDCS. See Oracle Identity Cloud Service https://docs.oracle.com/en/cloud/paas/identity-cloud/index.html in the Oracle Help center for more information.

Authentication refers to the way users sign on. If Construction Intelligence Cloud is configured to use Oracle Identity Cloud Service (IDCS), administrators can—and should—implement Single Sign-on (SSO). SSO reduces the number of passwords users have to remember. It also enables multi-factor login, which is when users are asked to provide some verification in addition to their passwords, like a code that they receive via text or email.

#### <span id="page-50-3"></span>**Authorization: What Users can Access**

Authorization refers to what users can access. There are several ways to manage this in Construction Intelligence Cloud.

**Permission Sets**: In Construction Intelligence Cloud, permission sets help administrators view and set permissions for many users by listing permissions in multi-dimensional tables.

**Groups**: Security groups make it easier for administrators to assign permission sets to multiple users at the same time. Construction Intelligence Cloud users need to be assigned access to P6 EPPM, and in IDCS CIC users should be assigned the roles of **CIC Production Administrator** and **CIC Production.** For more details, see *Manage Application Access* topic in the *Primavera Administration Identity Management Administration Guide*

#### <span id="page-51-0"></span>**Machine Learning Security Considerations**

It is important to understand the following security considerations when you give application access to administrators and users:

The CIC administrator role is very powerful and therefore must be granted judiciously. The CIC administrator role grants access to the **CIC Administration** application. This administration application gives CIC administrators access to the **ML Workbench** page. On the **ML Workbench** page, administrators can explore and see the models to be trained or retrained and feature selections that can be made. When a model is retrained, if new data has been added into the training set, it could cause the current predictions to train. Therefore, granting access to administration application and **ML Workbench** page should be limited and restricted.

> **Note**: CIC users however, have no access to the ML models, the model code, or the data used for training or testing. They also cannot change the actual models.

Administrators should be cautious of input poisoning.

Data used in training shapes future predictions. Malicious or bad data can lead to bad future predictions. CIC administrators should be aware of the projects opted into the system and also aware of which projects are used for training the models that leads to prediction accuracy. Oracle recommends you to use Separation of Duty controls to ensure that those choosing the projects for CIC, which will also be used for training, opt in their target data appropriately. Similar to other Primavera applications, bad or misleading source data can affect outputs. CIC is delivered with multiple out-of-the-box (OOTB) *Seed Models*, which are trained with sample data. These are not the ideal models to use but they give your organization a good starting point for enabling the system, and to see a first round of predictions while you understand how to train with your data.

Irrelevant features can precipitate confounding and spurious correlations.

It is important to understand how certain features affect your predictions or how your data is reflected in the feature set. For example, if you are an organization without costs, you may want to make sure no cost features are selected. To get a basic implementation with the models you can choose *SeedModel customerData*. This model will use the Seed Model features with your data. Therefore select only the relevant features applicable for your data.

#### **Note**: No PII is used in training data.

 $\blacktriangleright$  Data used in training is not visible if the user does not have access to that data.

If you have bad predictions made, however, then it may be discerned that the training data is skewed in a negative fashion. For example, all projects are predicted to be delayed significantly indicates a skewed prediction. The models are continuously learning and adapting based on the data being pumped into the system. Therefore, it is recommended to keep access to the CIC Administrator role restricted and selective to ensure that non-admin CIC users cannot see the projects being used for training. CIC users can only see the prediction and the data they have access to.

**Note**: CIC users cannot see data they do not have access to in the source systems. They also do not see or can **not** access any of the training data in CIC.

#### **Model robustness attack**

A malicious user may be able to precipitate bad prediction by modifying the associated input data imperceptibly, and with plausible deniability. If the source application data is manipulated in a way that gives a skewed direction for the predictions then that can be reflected in CIC predictions as well. For example, if you select projects for CIC to include only those projects that are far behind and excessively over budget, then it is likely that the predictions will skew in the similar direction as well. Therefore, it is recommended to keep the access to the CIC Administrator role restricted and selective.

**Note**: At no point in time, are the models exposed through any user interface to any organization that enables them to change, access, or inject any malicious adjustments to the model.

#### <span id="page-52-2"></span><span id="page-52-0"></span>**Endpoint Security**

From laptops to cellphones, organizations have to keep track of data on more devices than ever, and more devices means more risk. That's why it's important to implement Enterprise Mobility Management (EMM) tools and policies.

#### <span id="page-52-1"></span>**Inherent Risks and Practical Policies**

No automated security system or protocol can make a system fully secure if those with legitimate access exploit it for illegitimate purposes or if a device falls into the wrong hands. Here are some general "common sense" guidelines you should follow when it comes to endpoint security:

Use good mobile device management (MDM) software. MDM systems can help your organization secure the devices where its sensitive data might end up.

Grant security permission conservatively. Don't give everyone permission to everything just to avoid perceived complexity. Remember, one breach can be many times more costly and time consuming than setting and following standard security protocols.

Organize permission sets and credentials so they can be edited quickly. Keep user groups and their permissions organized and easy to manage. Use descriptive names for permission sets, and organize them logically to make it easier for you or anyone else to manage them quickly and confidently.

Keep up with organizational changes. If a user no longer needs access to a part of the app, for whatever reason, update that user's permissions accordingly.

#### <span id="page-53-0"></span>**Privacy and Personal Information**

Closely related to security are matters of privacy and personal information.

View the section *Managing Personal Information* in Construction Intelligence Cloud in the *Construction Intelligence Cloud Administration Guide* to learn about what information is collected and what you can do to monitor personal information in Construction Intelligence Cloud.

#### <span id="page-53-1"></span>**Some Security Basics**

We'll use the term **administrator** to refer to anyone who's responsible for managing a company's data and who can access that data. For our purposes, administrators includes a wide variety of IT professionals, from those who define roles in the Construction Intelligence Cloud application to those who manage company servers.

An **end user** is anyone who uses Construction Intelligence Cloud to do their job. This includes project managers, executives, and everyone else who logs into Construction Intelligence Cloud from an office or jobsite to get their work done.

**Administrators** should...

- **Set up Single Sign-On (SSO) and enable multi-factor authentication** to minimize the number of passwords that users have to remember and to consolidate risk.
- **Kindly educate users** on how they can avoid unwittingly helping hackers. One of the best ways application administrators and security advocates can help users is by helping them to prevent security breaches.
- **► Use a VPN** to encrypt data being sent over the internet.
- **Stay up-to-date** about security trends and best practices.

#### **End users** should...

- **Follow security guidelines** created by their companies and the administrators of any network applications they use.
- **Use strong passwords**. The more random-looking the better, and avoid reusing passwords.
- **Learn to recognize phishing**. Phishing is when someone disguises an email or some other transmission as a legitimate message in an attempt to get a user to reveal sensitive information. For example, a hacker may send you an email disguised to look like an email from your employer requesting login information. These attacks are becoming more sophisticated, but you can still protect yourself by making sure any emails you receive or websites you visit are legitimate before using them to share sensitive information.

# <span id="page-54-0"></span>**What's Next?**

Congratulations!! You have now successfully completed setting up CIC Administration application to brings projects into CIC application.

Sign in to the CIC application and also refer to the CIC *Reference Guide t*o review the insights delivered for your projects.

# <span id="page-55-0"></span>**Copyright**

Construction Intelligence Cloud Administration Guide

Copyright © 2020 2021, Oracle and/or its affiliates. Oracle and Java are registered trademarks of Oracle and/or its affiliates. Other names may be trademarks of their respective owners.

Intel and Intel Inside are trademarks or registered trademarks of Intel Corporation. All SPARC trademarks are used under license and are trademarks or registered trademarks of SPARC International, Inc. AMD, Opteron, the AMD logo, and the AMD Opteron logo are trademarks or registered trademarks of Advanced Micro Devices. UNIX is a registered trademark of The Open Group.

This software and related documentation are provided under a license agreement containing restrictions on use and disclosure and are protected by intellectual property laws. Except as expressly permitted in your license agreement or allowed by law, you may not use, copy, reproduce, translate, broadcast, modify, license, transmit, distribute, exhibit, perform, publish or display any part, in any form, or by any means. Reverse engineering, disassembly, or decompilation of this software, unless required by law for interoperability, is prohibited.

The information contained herein is subject to change without notice and is not warranted to be error-free. If you find any errors, please report them to us in writing.

If this is software or related documentation that is delivered to the U.S. Government or anyone licensing it on behalf of the U.S. Government, the following notice is applicable:

U.S. GOVERNMENT END USERS: Oracle programs, including any operating system, integrated software, any programs installed on the hardware, and/or documentation, delivered to U.S. Government end users are "commercial computer software" pursuant to the applicable Federal Acquisition Regulation and agency-specific supplemental regulations. As such, use, duplication, disclosure, modification, and adaptation of the programs, including any operating system, integrated software, any programs installed on the hardware, and/or documentation, shall be subject to license terms and license restrictions applicable to the programs. No other rights are granted to the U.S. Government.

This software or hardware is developed for general use in a variety of information management applications. It is not developed or intended for use in any inherently dangerous applications, including applications that may create a risk of personal injury. If you use this software or hardware in dangerous applications, then you shall be responsible to take all appropriate failsafe, backup, redundancy, and other measures to ensure its safe use. Oracle Corporation and its affiliates disclaim any liability for any damages caused by use of this software or hardware in dangerous applications.

This software or hardware and documentation may provide access to or information on content, products and services from third-parties. Oracle Corporation and its affiliates are not responsible for and expressly disclaim all warranties of any kind with respect to third-party content, products, and services. Oracle Corporation and its affiliates will not be responsible for any loss, costs, or damages incurred due to your access to or use of third-party content, products, or services.